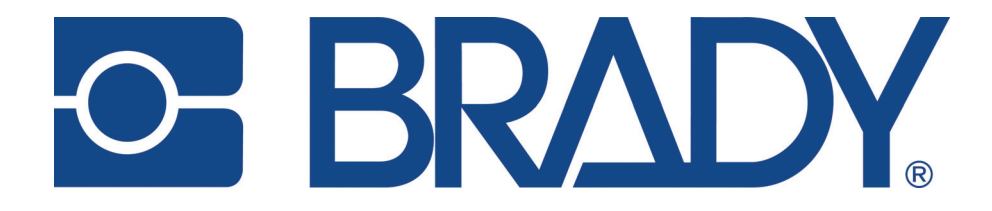

# **TLS2200™ Thermal Labeling System**

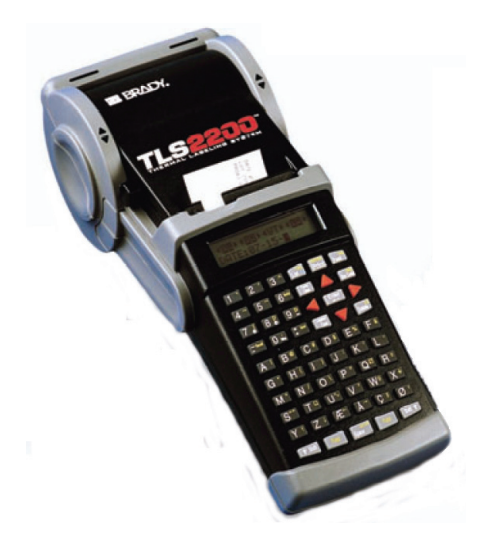

## **Manual Del Usuario Version 4.04**

#### **Derechos de autor**

Este manual tiene todos los derechos de autor reservados. Ninguna porción de este manual puede copiarse ni reproducirse por medio alguno sin el consentimiento previo por escrito de BRADY Worldwide, Inc.

Aunque se han tomado todas las precauciones para la preparación de este documento, BRADY no asume responsabilidad alguna hacia ninguna parte por pérdidas o daños ocasionados por errores u omisiones, por afirmaciones resultantes de negligencia, accidentes o cualquier otra causa. Asimismo, BRADY no asume responsabilidad alguna que surja de la aplicación o el uso de cualquier producto o sistema descrito aquí, ni ninguna responsabilidad por daños incidentales o indirectos que surjan del uso de este documento. BRADY renuncia a cualquier garantía de comerciabilidad o aptitud para cualquier propósito.

#### **Marcas comerciales**

TLS2200™ y LabelMark/WIN™ son marcas comerciales de BRADY Worldwide, Inc.

Microsoft y Windows son marcas comerciales registradas de Microsoft Corporation.

BRADY se reserva el derecho de realizar cambios sin previo aviso a cualquier producto o sistema descrito aquí para la mejora de la fiabilidad, el funcionamiento o el diseño.

© 2009 BRADY Worldwide, Inc. Reservados todos los derechos Y954650 Rev A Versión de software 4.04

Brady Worldwide, Inc. 6555 West Good Hope Road P.O. Box 2131 Milwaukee, WI 53201

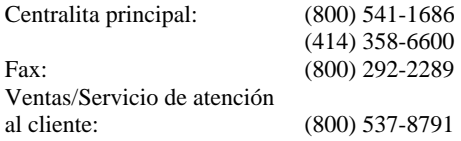

### **Aviso de la FCC (EE.UU. solamente)**

**ADVERTENCIA:** Este equipo genera, emplea y puede irradiar energía de radiofrecuencia. Si no se instala o usa según las instrucciones del fabricante, pueden ocasionarse interferencias en las comunicaciones de radio. Ha sido puesto a prueba y se ha verificado que cumple con los límites para un instrumento computacional de Clase A de acuerdo con la Subparte J de la Parte 15 de las regulaciones de la FCC, que se han diseñado para proporcionar una protección razonable contra interferencias durante su funcionamiento en un entorno comercial. La operación de este equipo en un área residencial es propensa a ocasionar interferencias, en cuyo caso, el propietario deberá correr con los gastos de las medidas correctivas.

El usuario deberá tener en cuenta que cualquier cambio o modificación que no haya sido expresamente aprobado por BRADY Worldwide, Inc. podría anular la autoridad del usuario para operar el equipo.

Este es un producto de Clase A. En un entorno doméstico, este producto puede ocasionar interferencias de radio, en cuyo caso, el usuario puede verse obligado a tomas las medidas adecuadas.

#### **Europa**

Este es un producto de Clase A. En un entorno doméstico, este producto puede ocasionar interferencias de radio, en cuyo caso, el usuario puede verse obligado a tomas las medidas adecuadas.

#### **Directrices WEEE**

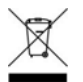

Según las directrices de la WEEE europea, este instrumento debe reciclarse en el país de la Unión Europea en el que se compró.

#### **Canadá**

Este aparato digital de Clase A cumple con todos los requisitos de las Regulaciones de equipo que ocasiona interferencias de Canadá.

### **Garantía de BRADY**

Nuestros productos se venden asumiendo que el comprador los pondrá a prueba en su uso real y determinará por sí mismo su adaptabilidad a los usos para los que se diseñaron. BRADY garantiza al comprador que sus productos están libres de defectos de material y mano de obra, pero limita sus obligaciones bajo esta garantía al reemplazo del producto mostrado después de haber considerado que dichos productos estaban defectuosos en el momento de la venta por parte de BRADY. Esta garantía no se extiende a persona alguna que obtenga el producto del comprador.

ESTA GARANTÍA SUSTITUYE A CUALQUIER OTRA GARANTÍA EXPRESA O IMPLÍCITA, PERO NO SE LIMITA A CUALQUIER GARANTÍA IMPLICADA DE COMERCIABILIDAD O DE IDONEIDAD PARA UN PROPÓSITO EN PARTICULAR, O DE CUALQUIER OTRA OBLIGACIÓN O RESPONSABILIDAD POR PARTE DE BRADY. BAJO NINGUNA CIRCUNSTANCIA BRADY SERÁ RESPONSABLE DE PÉRDIDA, DAÑO, GASTO O DAÑO INDIRECTO ALGUNO QUE PUEDA SURGIR EN RELACIÓN CON EL USO O LA INCAPACIDAD DE USO DE LOS PRODUCTOS DE BRADY.

LEA BIEN LOS SIGUIENTES TÉRMINOS Y CONDICIONES DE ESTE ACUERDO DE LICENCIA. SI NO ESTÁ DE ACUERDO CON ESTOS TÉRMINOS Y CONDICIONES, DEVUELVA ESTÉ PAQUETE PARA RECIBIR UN REEMBOLOSO COMPLETO.

### **Acuerdo de licencia**

BRADY USA, Inc. (de ahora en adelante "BRADY") le concede por la presente una licencia no exclusiva y no transferible para el uso del software y la documentación acompañante según los términos siguientes:

- 1. **RESTRICCIONES DE LA LICENCIA** No se puede: 1) transmitir el software por una red sin una licencia adicional; 2) modificar, adaptar, traducir, replicar, decompilar, descomponer, trabajos derivados basados o copiados (excepto una copia de respaldo) del software o de la documentación acompañante; 3) alquilar, transferir o conceder derechos sobre el software o de la documentación acompañante sin el consentimiento previo por escrito de BRADY; o bien, 4) eliminar cualquier aviso, etiqueta o marca relativos a la propiedad existentes en el software o en la documentación acompañante.
- 2. **NATURALEZA DE ESTE ACUERDO:** Esta licencia no es una venta. El título y los derechos de autor del software, la documentación acompañante y cualquier copia hecha por usted continúa siendo propiedad de BRADY. El copiado no autorizado del software o de la documentación acompañante, o el incumplimiento de las restricciones anteriores pondrán fin a esta licencia sin previo aviso, y podrán fin a sus derechos para usar el software y BRADY, además de sus otros recursos legales, tendrá derecho a sus honorarios por abogados que sean razonables.
- 3. **GARANTÍA LIMITADA:** BRADY garantiza que, por un período de ciento ochenta (180) días contados desde la fecha de entrega a usted según lo evidenciado por una copia de su recibo, el software, tal y como se proporcionó, bajo uso normal, funcionará sin errores significativos que lo hagan inservible. La total responsabilidad de BRADY y su recurso exclusivo bajo esta garantía (que está sujeto a la devolución del software a BRADY) será, a discreción de BRADY, para tratar de corregir o ayudarle a resolver posibles errores, para reemplazar el software con software o disquetes equivalentes en su funcionalidad, o para reembolsar los honorarios de licencia del software y finalizar este acuerdo.

SALVO PARA LA GARANTÍA EXPRESA LIMITADA INDICADA ANTERIORMENTE, BRADY NO HACE Y USTED NO RECIBE GARANTÍA ALGUNA, EXPRESA, IMPLÍCITA, ESTATUTORIA O EN CUALQUIER COMUNICACIÓN CON USTED, Y BRADY RECHAZA CUALQUIER GARANTÍA IMPLÍCITA DEL FUNDAMENTO JURÍDICO QUE LA OPERACIÓN DEL PROGRAMA SERÁ ININTERRUMPIDA Y SIN ERRORES.

Algunos estados no permiten la exclusión de las garantías implícitas, de modo que la exclusión anterior podría no aplicarse a usted. Esta garantía le otorga derechos específicos legales. También puede tener otros derechos, que varían de estado a estado.

4. **LIMITACIÓN DE RESPONSABILIDAD:** BAJO NINGÚN CONCEPTO BRADY SERÁ RESPONSABLE DE DAÑO ALGUNO, COMO LA PÉRDIDA DE DATOS, BENEFICIOS PERDIDOS, COSTE DE LA COBERTURA U OTROS DAÑOS ESPECIALES, INCIDENTALES O INDIRECTOS QUE SURJAN DEL USO DEL PROGRAMA O DE LA DOCUMENTACIÓN ACOMPAÑANTE, SIN IMPORTAR COMO SE OCASIONEN Y BAJO CUALQUIER TEORÍA DE RESPONSABILIDAD. ESTA LIMITACIÓN SE APLICARÁ INCLUSO SI BRADY HA SIDO ADVERTIDO DE LA POSIBILIDAD DE TAL DAÑO. USTED RECONOCE QUE LOS HONORARIOS DE LA LICENCIA REFLEJAN ESTA ASIGNACIÓN DE RIESGO. Algunos países no permiten la limitación o exclusión de responsabilidad por daños incidentales o indirectos, por que la limitación indicada anteriormente podría no aplicarse a usted.

5. **General:** Si el producto se adquiere bajo los términos de 1) Contrato GSA – el uso, la reproducción o la revelación están sujetos a restricciones establecidas en el contrato de Programa ADP aplicable; 2) Contrato DOD – el uso, la duplicación o la revelación por parte de una entidad gubernamental están sujetos a restricciones establecidas en el subpárrafo (c)(1)(ii) de 252.277-7013; 3) Contrato de agencia civil – el uso, la reproducción o la revelación están sujetos a 52.277-19(a) a (d), y a las restricciones establecidas en este acuerdo. Derechos no divulgados reservados bajo las leyes de derechos de autor de los Estados Unidos.

Este acuerdo estará gobernado por (e interpretado bajo) las leyes del estado de Wisconsin. Este acuerdo constituye la totalidad de acuerdo entre las partes y está por encima de cualquier otro tipo de comunicación o publicación con respecto al software y a la documentación acompañante. Si alguna provisión del acuerdo se considera no válida, el resto del acuerdo continuará en pleno vigor y efecto.

### **Asistencia técnica**

Elija una de las siguientes opciones para contactar con la asistencia técnica provista por Brady Worldwide, Inc.:

#### **EE.UU. y Canadá**

Teléfono: (800) 643-8766, Lunes a viernes 7:00 a.m. - 6:00 p.m. (Horario de la región central de EE.UU.). Fax: (414) 358-6767.

Correo electrónico: [tech\\_support@bradycorp.com.](mailto:tech_support@bradycorp.com)

Servicio disponible las 24 horas del día, 7 días a la semana. Acuda a: [www.bradyid.com](http://www.bradyid.com/), y luego seleccione **Knowledge Base** (base de conocimientos) en el panel izquierdo.

### Índice

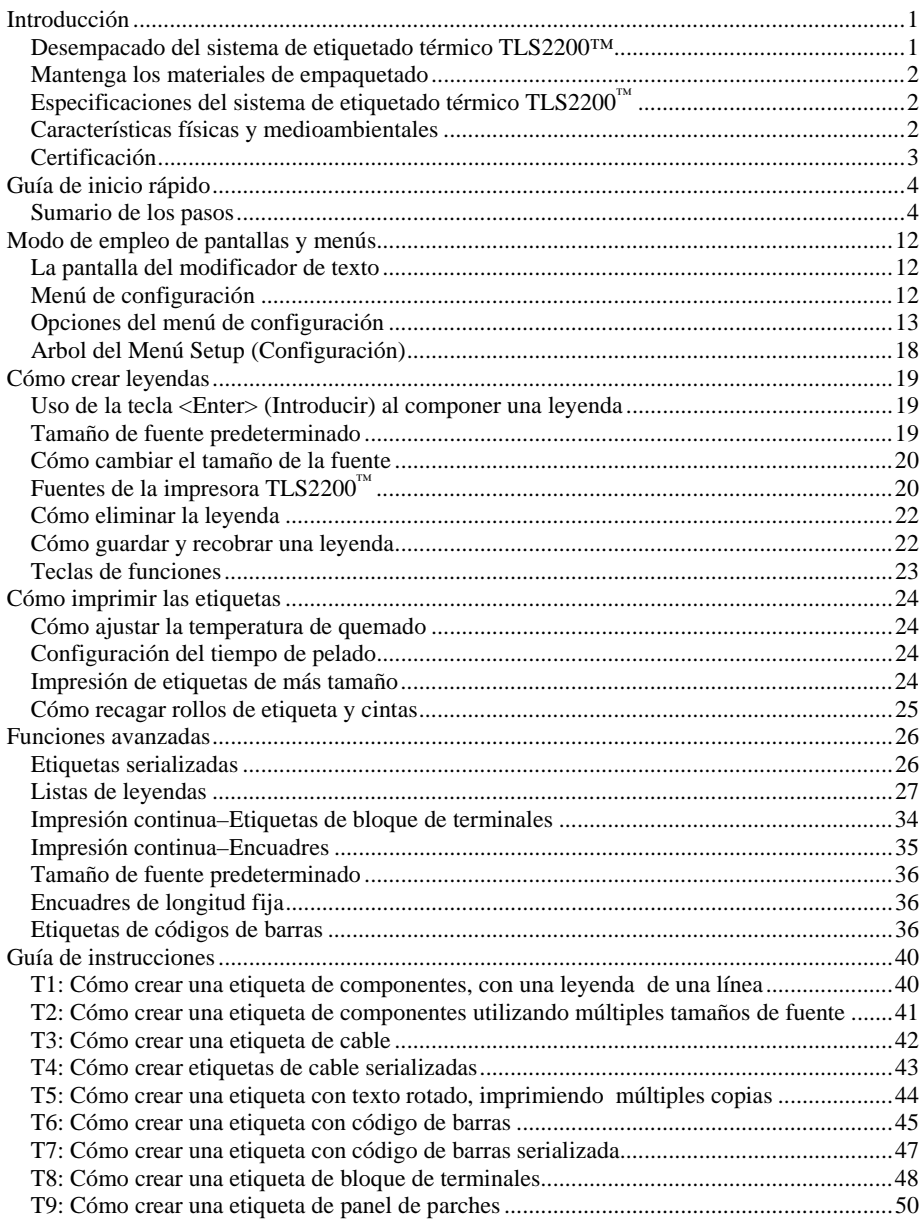

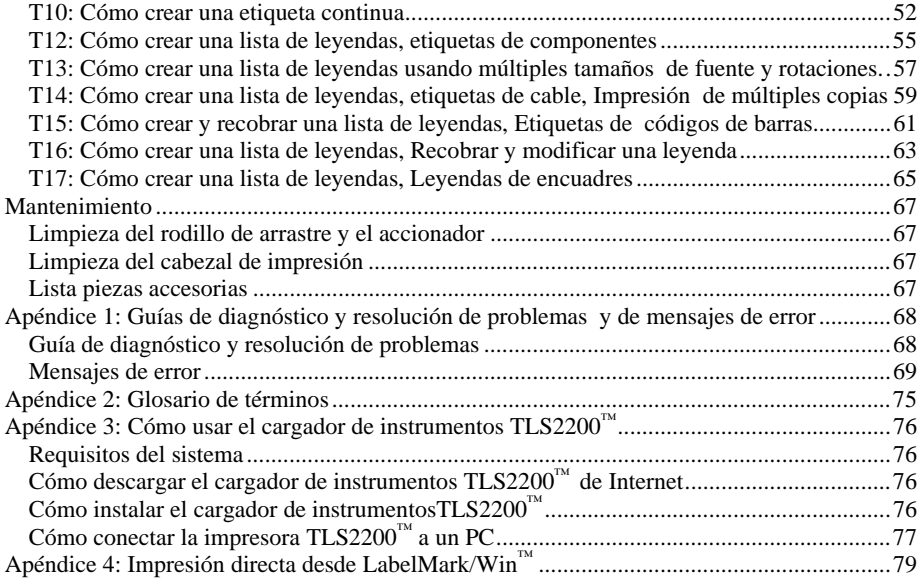

### <span id="page-9-0"></span>**Introducción**

¡Pequeño tamaño, gran rendimiento! Desde la invención de la tecnología de transferencia térmica, el concepto ha permanecido invariable: mejor si es más grande. Hasta ahora. BRADY presenta el Sistema de Etiquetado Térmico TLS2200™. Esta impresora por transferencia térmica que puede sostenerse en la mano es el nuevo producto líder de la línea de calidad BRADY de impresoras de gran rendimiento. Con un peso de 1,32 kg (2,75 lbs.), es la impresora de códigos de barras y etiquetas por transferencia térmica que se puede sostener en la mano.

Nunca se ha hecho una impresora como el modelo TLS2200™. Es muy fácil; solo tiene que elegir el tipo de etiquetas que desea imprimir y cargarlas. La impresora TLS2200™ hace el resto. Gracias a su innovadora tecnología de célula inteligente, la impresora TLS2200™ reconoce la etiqueta que está usando y se ajusta automáticamente, ahorrándole una considerable cantidad de tiempo de configuración. Como podrá comprobar, la impresora TLS2200™ es la primera impresora por transferencia térmica que se puede sostener en la mano que, no solo es portátil, rápida y fácil de usar, sino que también es genuinamente inteligente. Estamos seguros que la encontrará una herramienta tremendamente versátil y duradera, y muy útil para un gran número de necesidades en la impresión de etiquetas.

#### **Desempacado del sistema de etiquetado térmico TLS2200™**

Antes de comenzar la configuración de la impresora, verifique que los artículos siguientes se encuentran en el paquete:

- Sistema de etiquetado térmico TLS2200™
- $\Box$  Maletín de transporte resistente
- Paquete de batería
- Cargador de batería
- Tarjeta de garantía
- Tarjeta de limpieza
- Tarjeta de orientación de referencia cruzada para Tamaño de fuente/Cinta
- Tarjeta de referencia para inicio rápido
- $\Box$  Cable de comunicaciones
- $\Box$  Manual del usuario
- $\Box$  Cinta R6210
- Rollo de etiquetas de muestra (PTL-19-423)

#### <span id="page-10-0"></span>**Mantenga los materiales de empaquetado**

El empaque que trae la impresora TLS2200™ deberá guardarse para el caso de cualquier futuro transporte de la impresora y sus accesorios.

**ADVERTENCIA:** No envíe nunca la impresora TLS2200™ sin haber quitado **!** p rimero el paquete de la batería recargable de la impresora **y** sin haber desacoplado el cabezal de la impresora.

Si va a enviar tanto la impresora como el paquete de la batería, quite el paquete de la batería de la impresora y ponga los elementos en el material de envío original antes de proceder al transporte.

### **Especificaciones del sistema de etiquetado térmico TLS2200™**

La impresora  $TLS2200<sup>™</sup>$  tiene las especificaciones siguientes:

- Peso de 1,32 kg (2,75 lbs.)
- Mecanismo de impresión por transferencia térmica de 8 puntos/mm (203 ppp)
- Sistema de registro óptico para un registro de impresión preciso
- Teclado elastomérico
- Pantalla de cristal líquido de 2 líneas y 16 caracteres
- Fuente de tipo a la medida (Arial)
- Etiquetas de hasta 50,8 mm (2 pulg.) de ancho
- Ancho de impresión 46 mm (1,81 pulg.)
- Longitud de impresión Más de 1424 mm (56 pulg.)
- Ajustable para seis anchos distintos de forro
- Puede imprimir 500 etiquetas entre cada carga de la batería
- Garantía de seis meses

#### **Características físicas y medioambientales**

La impresora  $TLS2200<sup>™</sup>$  cuenta con las características físicas y medioambientales siguientes:

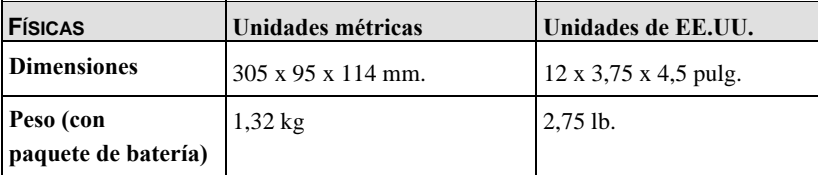

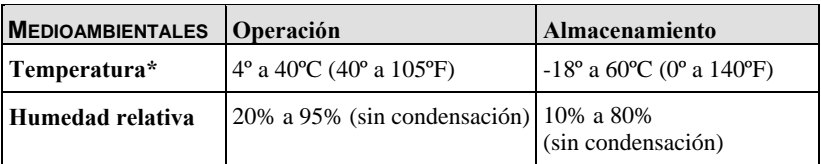

\*No se recomienda la exposición de la impresora TLS2200™ a la luz directa del sol.

#### <span id="page-11-0"></span>**Certificación**

La impresora  $TLS2200<sup>™</sup>$  cuenta con las certificaciones siguientes:

- Aprobada en la Clase A de la FCC
- Cargador de la batería catalogado en UL/CUL

#### **Cómo saber el número de versión de su software**

El software que viene con la impresora TLS2200™ puede actualizarse por medio del uso del Cargador de instrumentos de Brady. Para determinar el número de versión del software cargado actualmente en la impresora TLS2200™, vea la pantalla de cristal líquido al encender la unidad. Verá una de las siguientes pantallas de bienvenida:

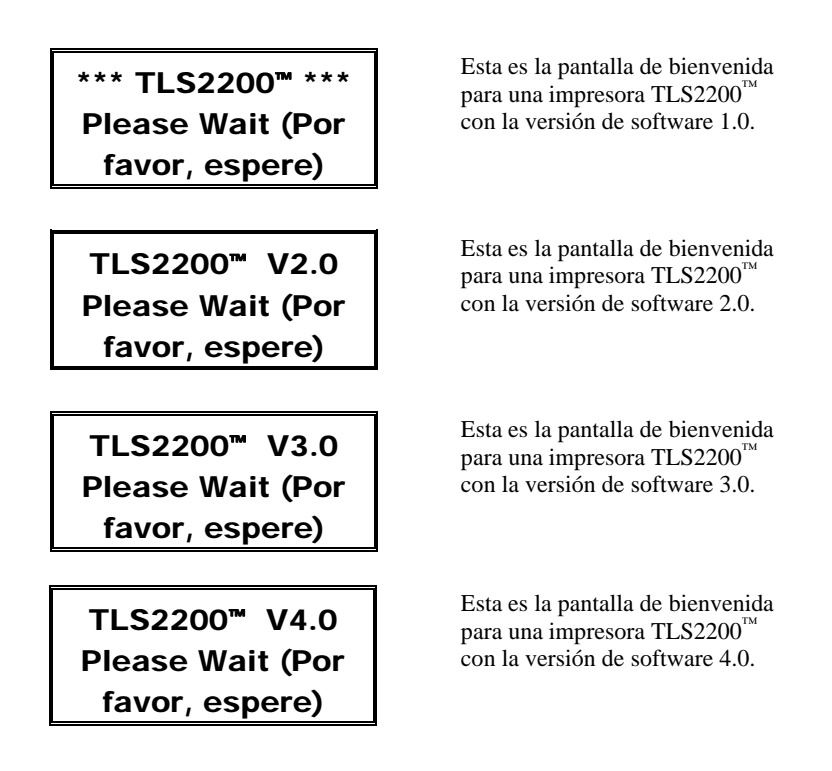

*Nota: Para más información sobre cómo actualizar el software de TLS2200™ consulte el [Apéndice 3: Cómo usar el cargador de instrumentos TLS2200™](#page-84-1).* 

### <span id="page-12-0"></span>**Guía de inicio rápido**

Esta sección le ayuda en el proceso de creación de una etiqueta. Lea el resto de este manual si desea información detallada de cada uno de estos pasos, así como de otras funciones no indicadas aquí.

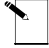

**Nota:** Se sugiere que lea el *Apéndice 2: Glosario de términos* antes de leer esta guía. Este apéndice le familiariza con los términos que se encuentran en este manual y que se usan dentro del contexto específico de la impresora TLS2200™.

#### **Sumario de los pasos**

A continuación se da un sumario de los pasos necesarios para crear una etiqueta. Más adelante en esta sección se da una descripción completa de cada paso.

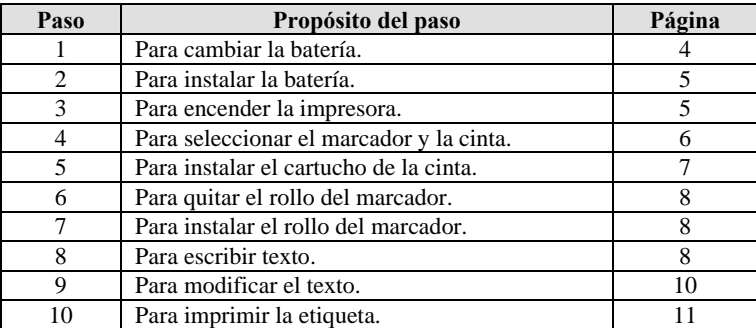

#### <span id="page-12-1"></span>**Paso 1. Cambio de la batería**

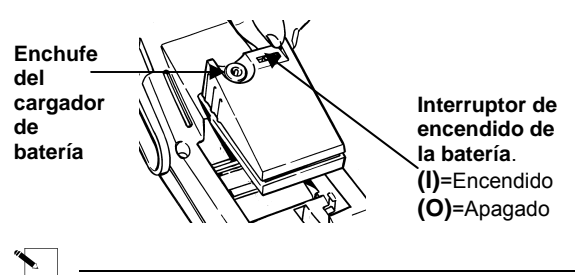

**Nota:** El paquete de la batería se envía descargado. Cargue la batería por un mínimo de cinco horas antes de usar la impresora solamente con la energía de la batería.

Puede cambiar la batería mientras el interruptor de encendido de la batería está *encendido* o *apagado.* El paquete de la batería se carga siempre que el cargador esté enchufado.

BRADY recomienda que, una vez que el paquete de la batería se haya cargado completamente, desenchufe el cargador y opere la impresora únicamente con la energía de la batería. Si el paquete de la batería está completamente descargado, enchufar el cargador no proporciona suficiente energía para usar la impresora. Recargue el paquete de la batería antes de continuar el uso.

**T**<br>El paquete de la batería NiCad contiene cadmio, un elemento tóxico. El paquete de la batería se considera un desecho tóxico peligroso y no debe tirarse a la basura en el hogar o en la oficina. Una vez finalizada la vida útil de la batería (de uno a tres años), comuníquese con las autoridades locales para informarse sobre como desecharla correctamente o sobre opciones de reciclaje.

#### <span id="page-13-0"></span>**Paso 2. Instalación de la batería**

- 1. Ponga el interruptor de encendido de la batería en la posición de *apagado* **(O)** .
- 2. Deslice la palanca de liberación de la batería a la posición desbloqueada. (deslice hacia la izquierda)
- 3. Deje caer la batería como se muestra y deslice hacia delante.
- 4. Deslice la palanca de liberación de la batería a la posición bloqueada. (deslice hacia la izquierda)

#### <span id="page-13-1"></span>**Paso 3. Encendido**

Ponga el interruptor de encendido de la batería en la posición de *encendido* **(I)**.

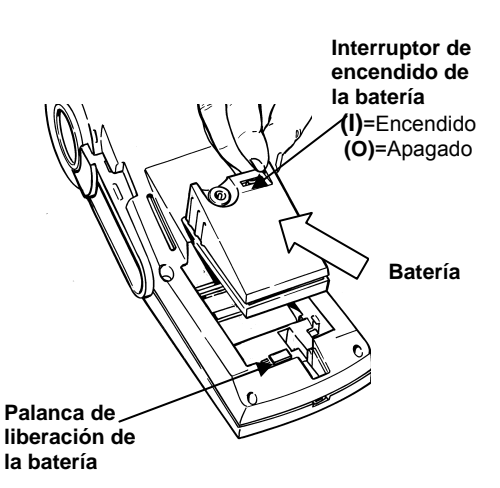

#### <span id="page-14-0"></span>**Paso 4. Selección del marcador y la cinta**

Use el cuadro siguiente para seleccionar el marcador y la cinta apropiados para su tarea:

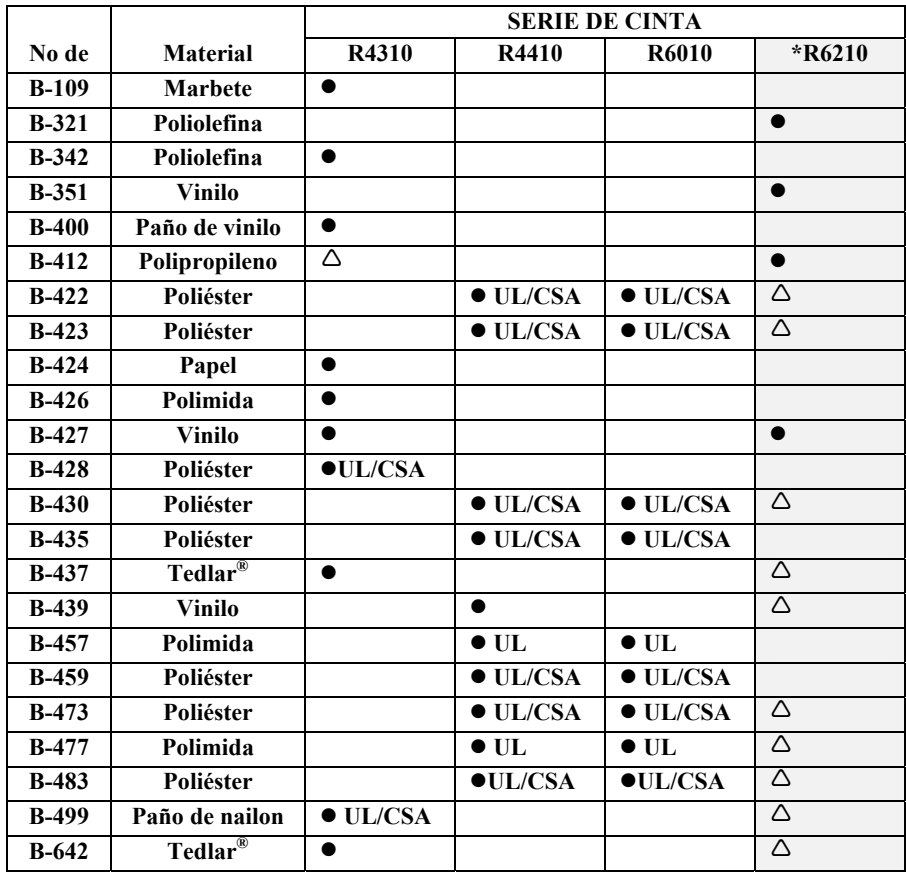

Tedlar® es una marca comercial registrada de Dupont

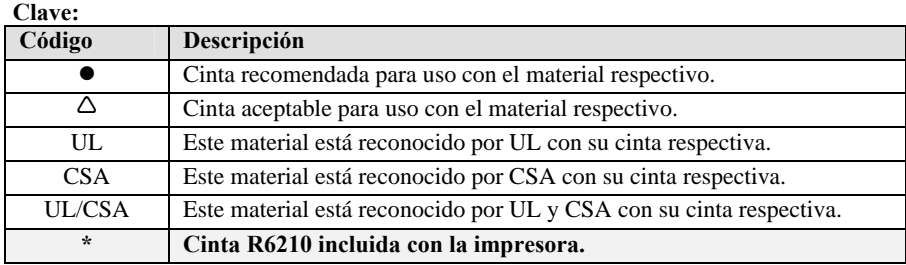

#### **Paso 5. Instalación del cartucho de la cinta**

- 1. Saque el cartucho de la bolsa. Evite tocar o
- de toma en sentido contrario a las agujas del reloj.
- 3. Deslice el cartucho de la cinta firmemente en la impresora. (La palanca de bloqueo debe estar en la posición desbloqueada, como se indica a continuación).
- 4. Empuje la palanca de bloqueo hacia la parte posterior de la impresora para cerrar el cabezal de impresión y bloquee el cartucho de la cinta en su lugar.

<span id="page-15-0"></span>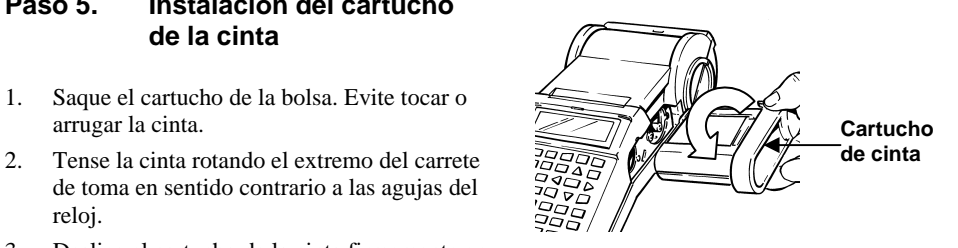

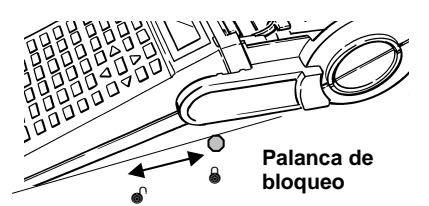

#### <span id="page-16-0"></span>**Paso 6. Remoción de un rollo de marcador**

- 1. Corte las etiquetas impresas con la palanca cortadora.
- 2. Abra la puerta del rollo.
- 3. Deslice la palanca de bloqueo a la posición desbloqueada.
- 4. Saque los marcadores de las ranuras guía del material.
- 5. Tire del rollo del marcador, sacándolo de su receptáculo.

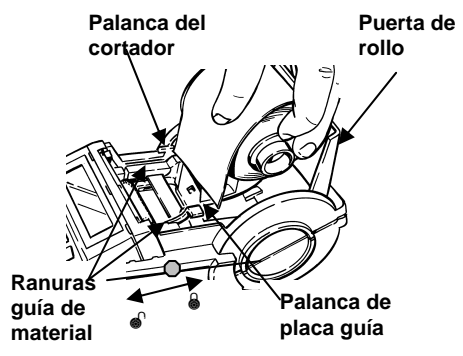

#### <span id="page-16-1"></span>**Paso 7. Instalación de un rollo de marcador**

- 1. Deslice la palanca de bloqueo a la posición bloqueada.
- 2. Encienda el aparato con el interruptor.
- 3. Abra la puerta del rollo.
- 4. Presione la palanca de la placa guía hacia abajo, deslice y acóplela en la muesca que coincida con la anchura del rollo del marcador.
- 5. Asegurándose de que las etiquetas se desenrollan por la parte superior, acople el rollo del marcador firmemente en el receptáculo.
- 6. Pulse **<Enter>** (Introducir) para borrar el mensaje "ERROR No Label Present" (ERROR: no hay presente ninguna etiqueta).
- 7. Alimente el extremo entrante del rollo del marcador a través de las ranuras guía.
- 8. Pulse **<Feed> (Alimentar).** (Continúe empujando manualmente el extremo del rollo del marcador hasta que se agarre).
- 9. Cierre la puerta del rollo.

#### <span id="page-16-2"></span>**Paso 8. Cómo escribir el texto**

Use las pautas siguientes cuando vaya a escribir texto:

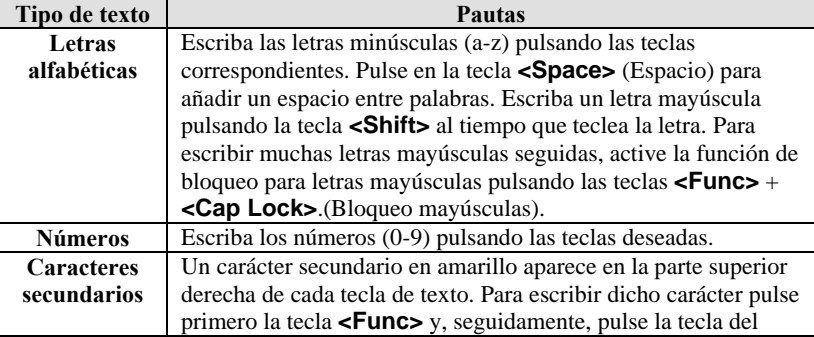

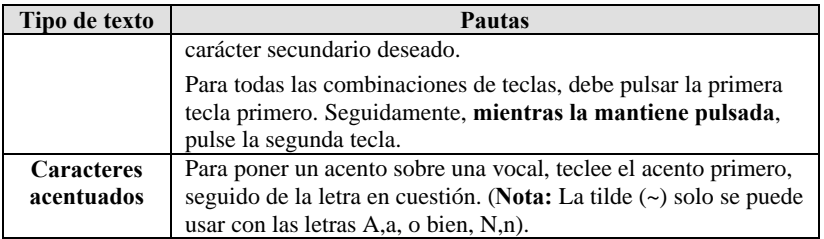

La pantalla de cristal líquido muestra dos líneas con 16 caracteres en cada línea. La primera línea siempre muestra la **barra de estado**, que incluye la información sobre la fuente y la posición del carácter (como se muestra a continuación).

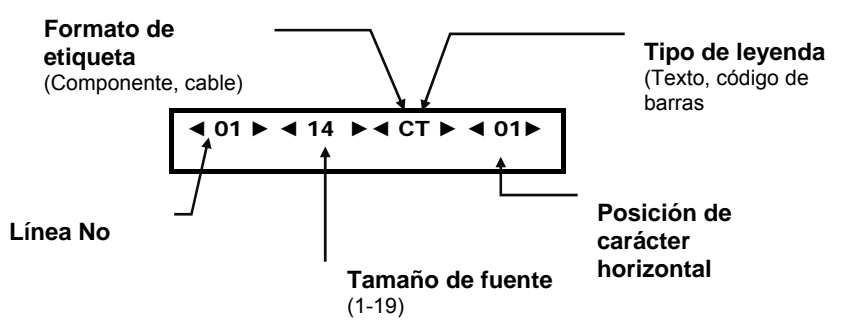

Al ir escribiendo los caracteres, van apareciendo en la pantalla de cristal líquido (LCD) en la posición del cursor. Dependiendo del tamaño del marcador instalado y del tamaño de la fuente seleccionada, puede poner hasta 23 líneas en una misma etiqueta y 50 caracteres en una misma línea. El cursor marca su posición de tecleo o de modificación de texto actual.

Si escribe más de 16 caracteres en una línea, no podrá ver la totalidad de la etiqueta hasta que se imprima. Las teclas de flecha le permiten desplazar el cursor por toda la pantalla. Al llevar el cursor más allá del decimosexto carácter, la pantalla se desplaza al texto restante para la línea de la etiqueta:

**◄**01**►◄**01**◄►**CT**►◄**16**►** TLS2200™ THERMAL\_

La barra de estado indica que el cursor se encuentra en la posición del decimosexto carácter.

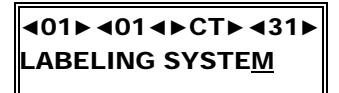

Al continuar escribiendo texto, la pantalla se desplaza para permitir la entrada del texto restante (la *M* subrayada se encuentra en la posición 31 del cursor)).

#### <span id="page-18-0"></span>**Paso 9. Cómo modificar el texto**

#### **Cómo cambiar los tamaños de la fuentes**

En cualquier momento durante el proceso de entrada del texto o su modificación, puede cambiar el tamaño de la fuente para la línea de la etiqueta mostrada en la pantalla de modificación de texto. Esto puede hacerse de línea en línea solamente. Para cambiar el tamaño de la fuente, solo tiene que pulsar **<Shift> + <▲>**, o bien, **<Shift> + <▼>** respectivamente para aumentar o disminuir el tamaño de la fuente.

#### **Cursor y teclas de modificación de texto**

Use las teclas siguientes para modificar el texto:

Para combinaciones de texto (por ejemplo, Shift + **◄**) deberá pulsar la primera tecla en primer lugar. Seguidamente, **mientras la mantiene pulsada**, pulse la segunda tecla.

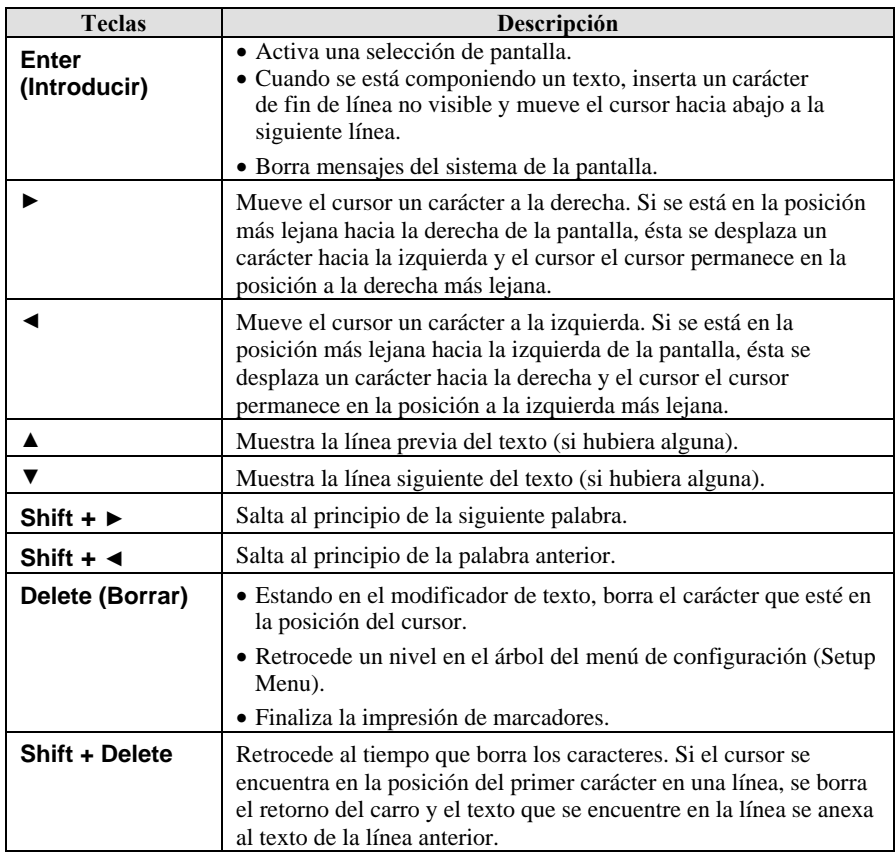

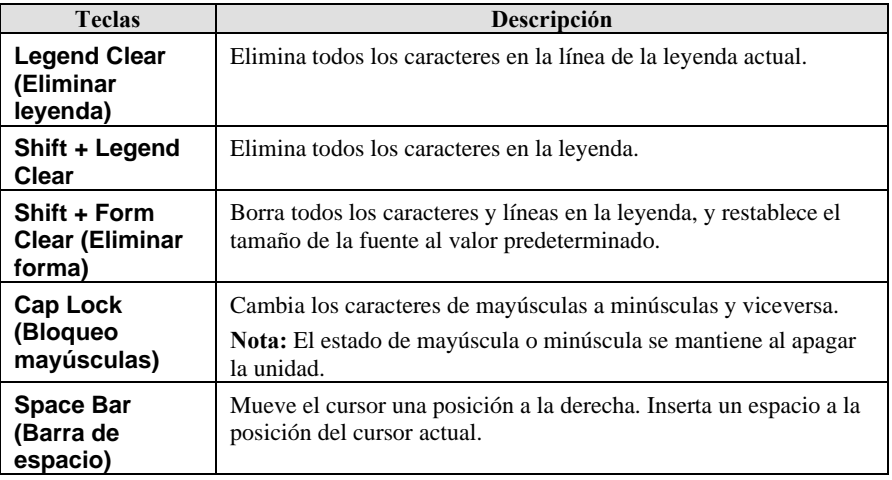

#### <span id="page-19-0"></span>**Paso 10. Cómo imprimir etiquetas**

Para imprimir:

- el contenido de su leyenda, pulse la tecla **<Print>** (Imprimir).
- múltiples copias de su leyenda, pulse **<Func>** + **<Multi Print>**.(Multi-impresión) La pantalla mostrará el mensaje "No. of Copies?" (¿No de copias?). Introduzca un número de 1 a 250 y pulse **<Enter>** (Introducir).

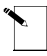

**Nota:** Pulse la tecla **<Feed>** (Alimentar) si desea alimentar una etiqueta sin imprimir. Una vez que se haya impreso una etiqueta, use el cortador incorporado para desprenderla. Use la palanca externa para cortar entre etiquetas.

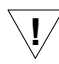

*B RADYSleeve!* La impresora siempre avanza la última manga impresa a la posición ap ropiada para permitir que se arranque por la perforación. **ADVERTENCIA:** *¡No use nunca el cortador con los rollos de etiquetas* 

### <span id="page-20-0"></span>**Modo de empleo de pantallas y menús**

#### **La pantalla del modificador de texto**

Cada vez que se enciende la impresora, se lleva a cabo una rutina de inicialización y, seguidamente, aparece la pantalla de escritura (Text Editor) con el texto de la sesión previa en la pantalla. Esta pantalla es la *página inicial* para el procesamiento de cualquier operación que realice con la impresora TLS2200™. Para cambiar cualquiera de los parámetros definidos previamente, deberá acceder a las funciones del software de la impresora acudiendo al menú Setup (Configuración) desde la pantalla Text Editor (Modificador de texto). *Para más información sobre la modificación del menú de configuración, consulte la sección [Menú de](#page-20-1)  [configuración](#page-20-1) en la página [12](#page-20-1).* 

**ADVERTENCIA:** Para verificar que el texto no se borra, configure el valor de **!** rotación *antes* de entrar en su leyenda.

Después de configurar los parámetros de la etiqueta, puede comenzar a introducir texto en la leyenda.

Como se mencionó anteriormente, la pantalla de cristal líquido es capaz de mostrar un máximo de una línea de texto y 16 caracteres en la pantalla. Si la línea tiene más de 16 caracteres, la pantalla se desplaza automáticamente hacia la derecha para permitirle introducir y visualizar caracteres adicionales. Los caracteres pueden introducirse en la pantalla de escritura en el modo de insertar solamente.

#### <span id="page-20-1"></span>**Menú de configuración**

El menú Setup (Configuración) le permite configurar y ajustar los valores predeterminados del formato y la impresión de las etiquetas, y especificar el idioma en que aparecen los mensajes y los menús. Puede acceder a cualquier función del menú de configuración siguiendo los pasos siguientes:

- 1. Pulse las teclas **<Func>** + **<Setup>** (Configuración) para acceder al menú de configuración. Aparecerá el menú de configuración en pantalla.
- 2. Use las teclas **<▲>** y **<▼>** para desplazarse por las opciones del menú. El cursor indica la opción actualmente seleccionada.

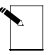

**Nota**: Una flecha apuntando hacia abajo en el lado derecho de la pantalla indica que hay más selecciones disponibles debajo de la opción resaltada ahora.

Una flecha apuntando hacia arriba indica que no hay más selecciones disponibles por encima de la opción resaltada ahora. Si aparecen simultáneamente las flechas hacia arriba y hacia abajo, esto indica que hay más selecciones disponibles por encima y por debajo de la opción resaltada ahora.

- 3. Pulse la tecla **<Enter>** para acceder a las opciones de submenús.
- 4. Pulse las teclas **<▲>** y **<▼>** para desplazarse por las opciones de submenús. El cursor indica la opción actualmente seleccionada. Pulse **<Enter>** para seleccionar un submenú.

<span id="page-21-0"></span>5. Use las teclas **<▲>** y **<▼>** para seleccionar el ajuste del menú deseado y, seguidamente, pulse **<Enter>** para guardar el cambio. Para salir sin guardar el cambio puede pulsar la tecla **<Exit>** (Salir), que le devuelve a la pantalla de escritura, o bien, la tecla **<Delete>** (Borrar) que retrocede un nivel en el árbol del menú.

#### **Opciones del menú de configuración**

El menú Setup (Configuración) contiene siete opciones de submenús para el formateado y la impresión de sus etiquetas y la configuración de su idioma de preferencia para los mensajes y menús. Muchas de estas opciones proporcionan numerosas formas de establecer el formato deseado de sus etiquetas. *Consulte la sección del Árbol del menú de configuración de la página 18.* 

#### **Impresora**

El Menú Printer (Impresora) contiene las siguientes opciones para el usuario:

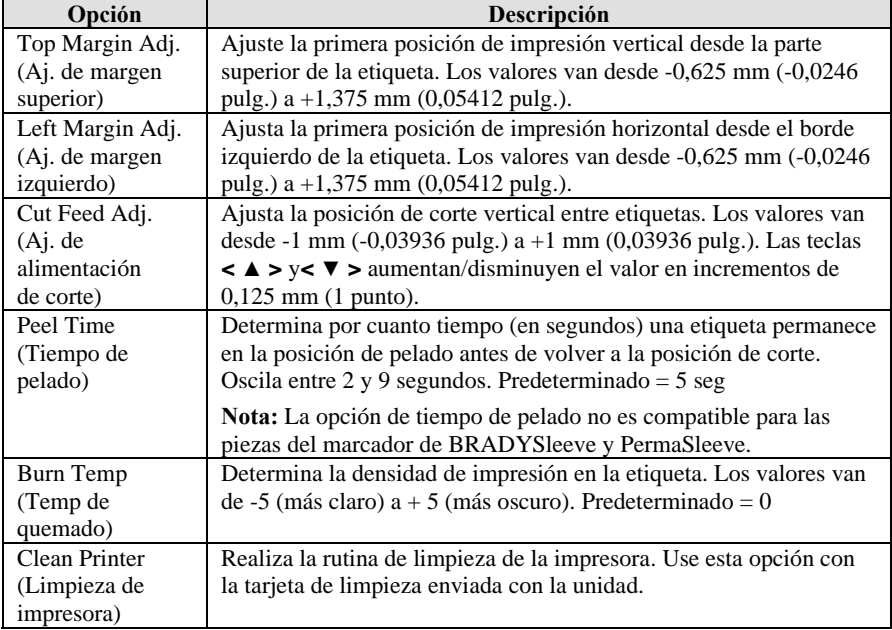

#### **Código de barras**

El Menú Barcode (Código de barras) contiene las siguientes opciones para el usuario:

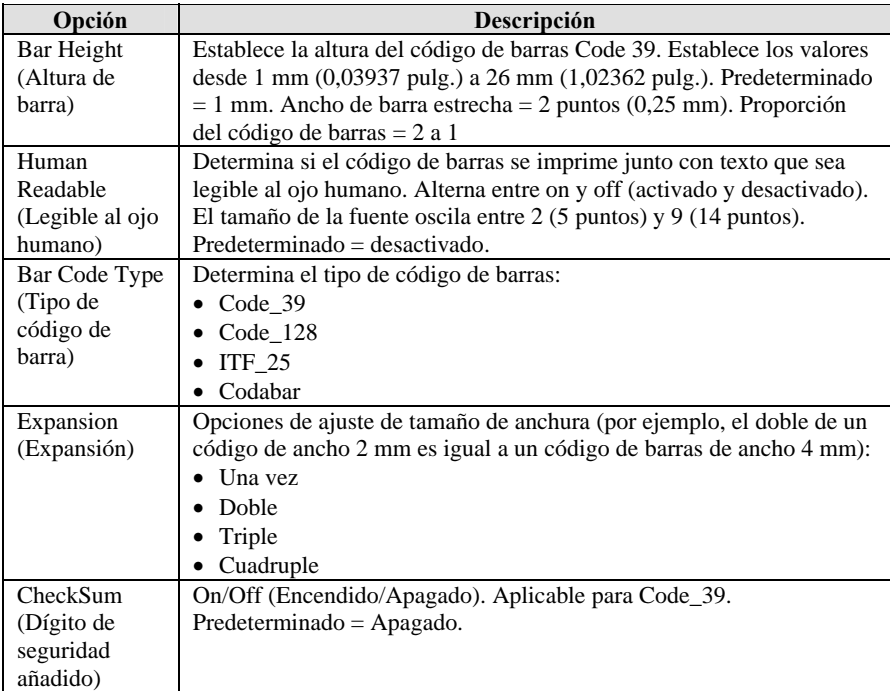

#### **Continuo**

El Menú Continuous (Continuo) contiene las siguientes opciones para el usuario:

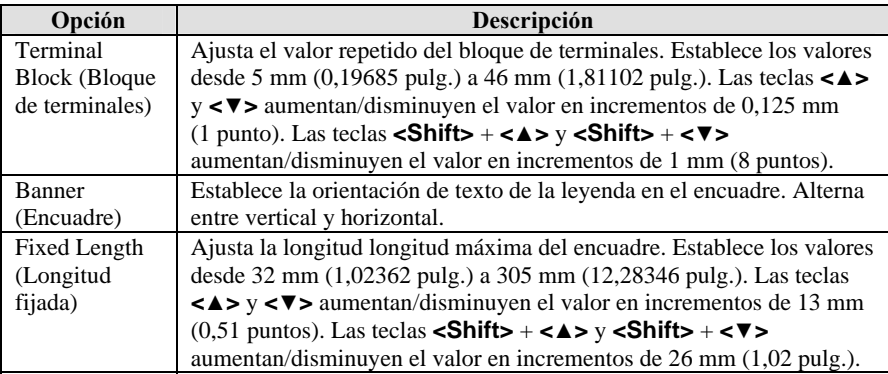

#### **Estilo**

El Menú Style (Estilo) contiene las siguientes opciones para el usuario:

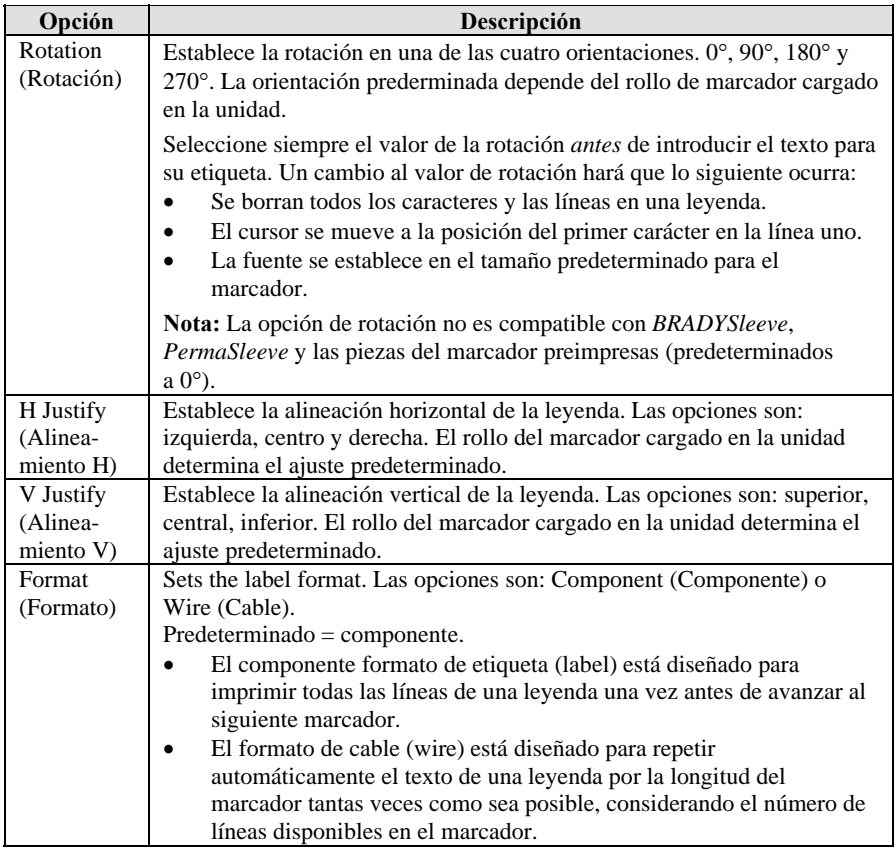

#### **Serial**

El Menú Serial contiene las siguientes opciones para el usuario:

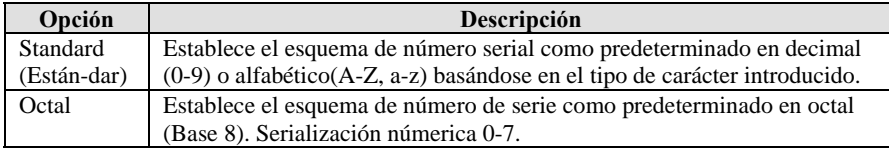

#### **Idioma**

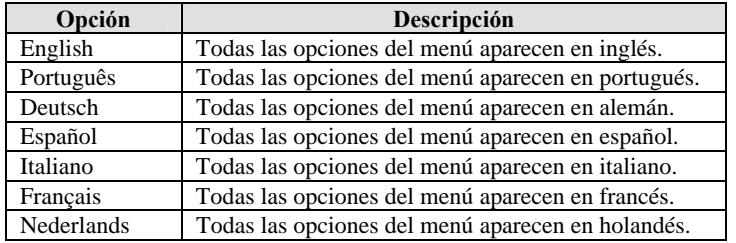

El menú Language (Idiomas) contiene las siguientes opciones para el usuario:

#### **Unidades**

El menú de unidades (Units) le permite establecer la unidad de medida para las siguientes opciones de configuración de menú (ajuste de margen superior, ajuste de margen izquierdo, ajuste de corte de alimentación, altura de barras, bloque de terminales y longitud fijada):

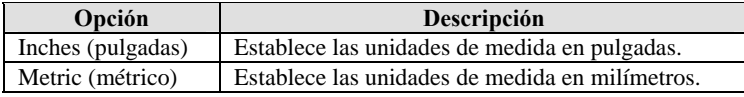

#### **Modo Peripheral (Periférico)**

Peripheral Mode (Modo periférico) es una nueva opción accesible de dos maneras diferentes. Se encuentra en Setup Menu (menú de configuración) de la impresora TLS2200™, o puede usar la combinación de teclas **<Func>+<Exit>** (Salir) desde la pantalla de escritura de texto. Esta opción le permite usar la impresora  $TLS2200<sup>m</sup>$  junto con el software LabelMark/WIN<sup>T</sup> V1.2 o posterior de BRADY para imprimir las etiquetas que se creen y guarden en su PC.

Una vez que la impresora TLS2200™ esté en el modo periférico, al pulsar en cualquier tecla retorna a su modo de operación normal

Nota: Consulte la página [79](#page-87-1) si desea más información sobre el uso de LabelMark/WIN<sup>™</sup>.

## *Otros modos*

El Menú Other (Otros) contiene modos para el ahorro de energía y actualizaciones de firmware, incluidas las siguientes opciones de usuario:

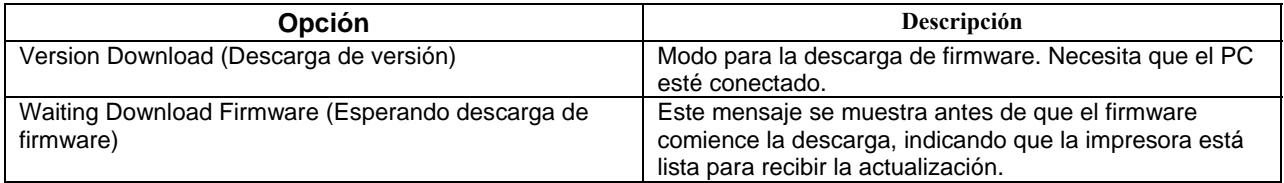

### *Arbol del Menú Setup (Configuración)*

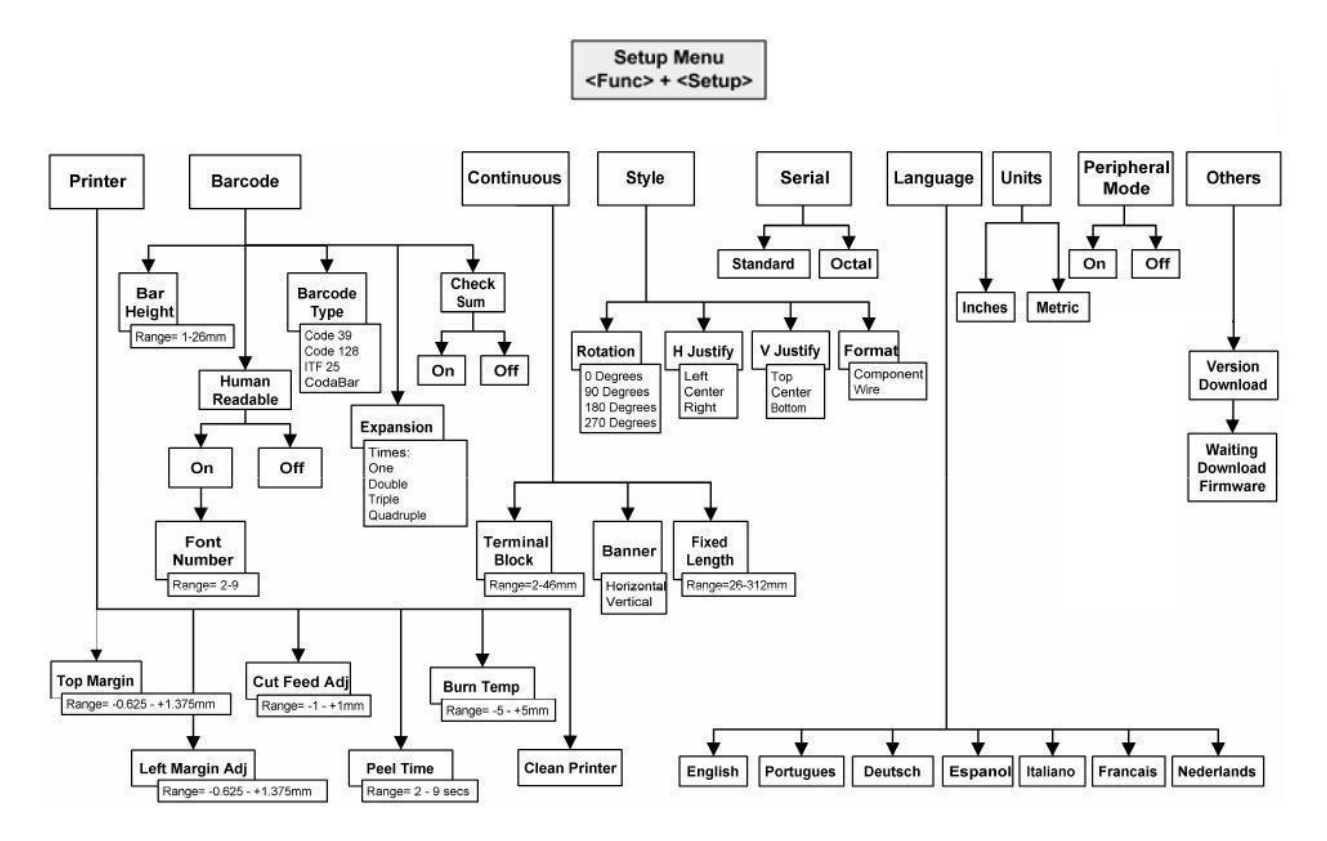

### *Para usar el menú:*

- • Pulse las teclas **<▲>** y **<▼>** para desplazarse por las diferentes opciones del menú y para aumentar/disminuir los diferentes valores.
- • Pulse las teclas**<Shift>** + **<▲>** y **<Shift>** + **<▼>** para aumentar/disminuir los diferentes valores más rápidamente.
- • Pulse **<Enter>** para seleccionar y guardar sus opciones del menú.
- • Pulse en **<Exit/Delete>** (Salir/Borrar) para salir de un menú sin guardar los cambios.

### <span id="page-27-0"></span>**Cómo crear leyendas**

#### **Uso de la tecla <Enter> (Introducir) al componer una leyenda**

No es necesario pulsar la tecla **<Enter>** (Introducir) despues de escribir la última línea de texto en su leyenda. Al pulsar la tecla **<Enter>** se instruye a la impresora reservar espacio para una nueva línea de texto (obsérvese que el cursor avanza a la línea siguiente). Incluso si los caracteres no se intruducen en esta nueva línea, la impresora asume que la línea en blanco es válida. Como resultado, los marcadores se imprimen con la línea en blanco, lo que conduce a leyendas descentradas.

Cuando se pulsa la tecla **<Enter>** al final de una línea, se inserta un carácter de fin de línea no visible al lado del cursor. Los caracteres introducidos después del cursor caen en la línea siguiente. Este carácter de fin de línea puede borrarse poniendo el cursor en la posición de la primera posición de carácter en la línea siguiente y pulsando las teclas **<Shift>** + **<Delete>**. Esto borra el retorno del carro, mueve hacia arriba el texto situado en la segunda línea para adicionarlo al texto de la primera línea. Si hay más líneas, éstas se desplazan una línea hacia arriba.

**Nota:** El comando **<Shift>** + **<Delete>** borra el retorno del carro y adiciona el texto a la línea anterior únicamente si *todos* los caracteres de la línea actual caben en dicha línea. Si el texto no cabe, el retorno de carro no se borra y todo el texto permanece en la línea actual.

#### **Tamaño de fuente predeterminado**

La impresora  $TLS2200<sup>nd</sup>$  le permite elegir el tamaño de fuente para cada línea individual en el texto de su etiqueta (un tamaño por línea). El tamaño de la fuente se muestra siempre en la barra de estado que se encuentra en la primera línea de la pantalla.

Cuando se carga un rollo etiquetas y se enciende la unidad, la impresora  $TLS2200<sup>™</sup>$  lee la información del tamaño de la etiqueta guardado en la célula inteligente del núcleo del rollo de etiquetas. Esta información se usa para establecer automáticamene un tamaño de fuente inicial para su etiqueta. El método usado para establecer este valor predeterminado tiene la intención de orientarle en el valor inicial óptimo aproximado del tamaño del texto. Se hace como sigue a continuación:

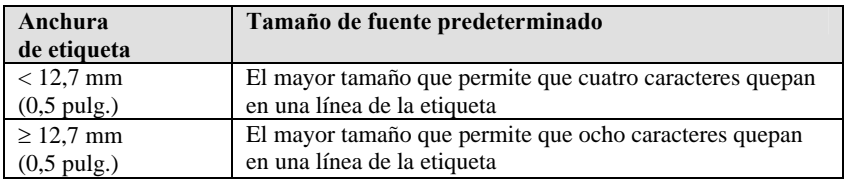

**Nota:** Para etiquetas impresas continuas (encuadres), el tamaño de fuente predeterminado es la fuente más grande que puede imprimirse en la anchura de la etiqueta en orientación horizontal.

<span id="page-28-0"></span>Una vez establecida la fuente para una línea en la etiqueta, el tamaño permanece igual para las líneas que siguen (por ejemplo, tamaño de fuente fijado en 8 para la línea uno, pulse en **<Enter>** para añadir la línea dos, el tamaño de fuente continúa siendo 8). El tamaño de la fuente sigue teniendo el mismo tamaño elegido hasta que decida cambiarlo.

#### **Cómo cambiar el tamaño de la fuente**

En cualquier momento durante el proceso de entrada del texto o su modificación, puede cambiar el tamaño de la fuente para la línea de la etiqueta mostrada en la pantalla de modificación de texto. Esto puede hacerse de línea en línea solamente. Para cambiar el tamaño de la fuente, solo tiene que pulsar **<Shift> + <▲>**, o bien, **<Shift> + <▼>** respectivamente para aumentar o disminuir el tamaño de la fuente.

El tamaño de la fuente oscila entre 1 (4 puntos) y 19 (72 puntos). El tamaño máximo de la fuente seleccionable para una línea de una etiqueta en particular depende de diversos factores como, por ejemplo, el tamaño de la etiqueta, el número de caracteres de texto introducido en la línea de la etiqueta, el número de líneas introducidas en la misma y los tamaños de fuente elegidos para las otras líneas de la etiqueta.

Si, en cualquier momento, trata de introducir demasiados caracteres en la línea de la etiqueta, el mensaje "Reduce Type Size" (Reduzca el tamaño) destellará en la pantalla. Para que puedan escribirse más caracteres en la línea, pulse **<Shift> + <▼>** para reducir el tamaño de la fuente.

El texto ya introducido en cada línea pueden cambiarse de modo *text (texto)* a *barcode (código de barras)* y viceversa. Si el tamaño del código de barras o del texto al que se está cambiando no cabe en la etiqueta, aparecerá el mensaje "Reduce Type Size" (Reducir el tamaño) al ir a imprimir la etiqueta. Deberá desplazarse a la línea donde se hizo el cambio, reducir el tamaño de la fuente (si se trata de texto) o la altura de la barra (si se trata de un código de barras), e imprimir de nuevo.

Si pulsa la tecla **<Enter>** y ya no puede mover el cursor hacia abajo a otra línea, es porque está tratando de introducir más líneas que pueden caber en la etiqueta. Para añadir más líneas, pulse **<Shift> + <▼>** para reducir el tamaño de la fuente en las líneas existentes.

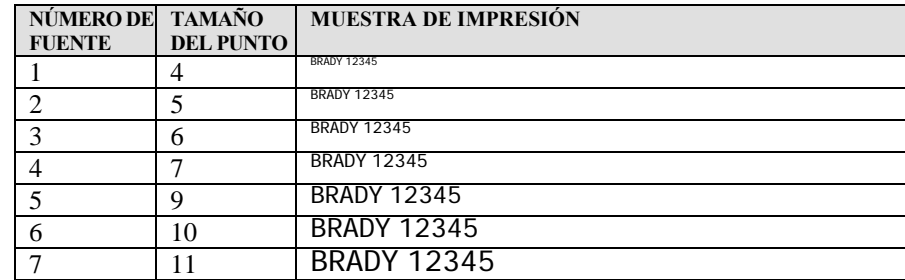

**Fuentes de la impresora TLS2200™**

Las fuentes siguientes están disponibles en la impresora TLS2200™:

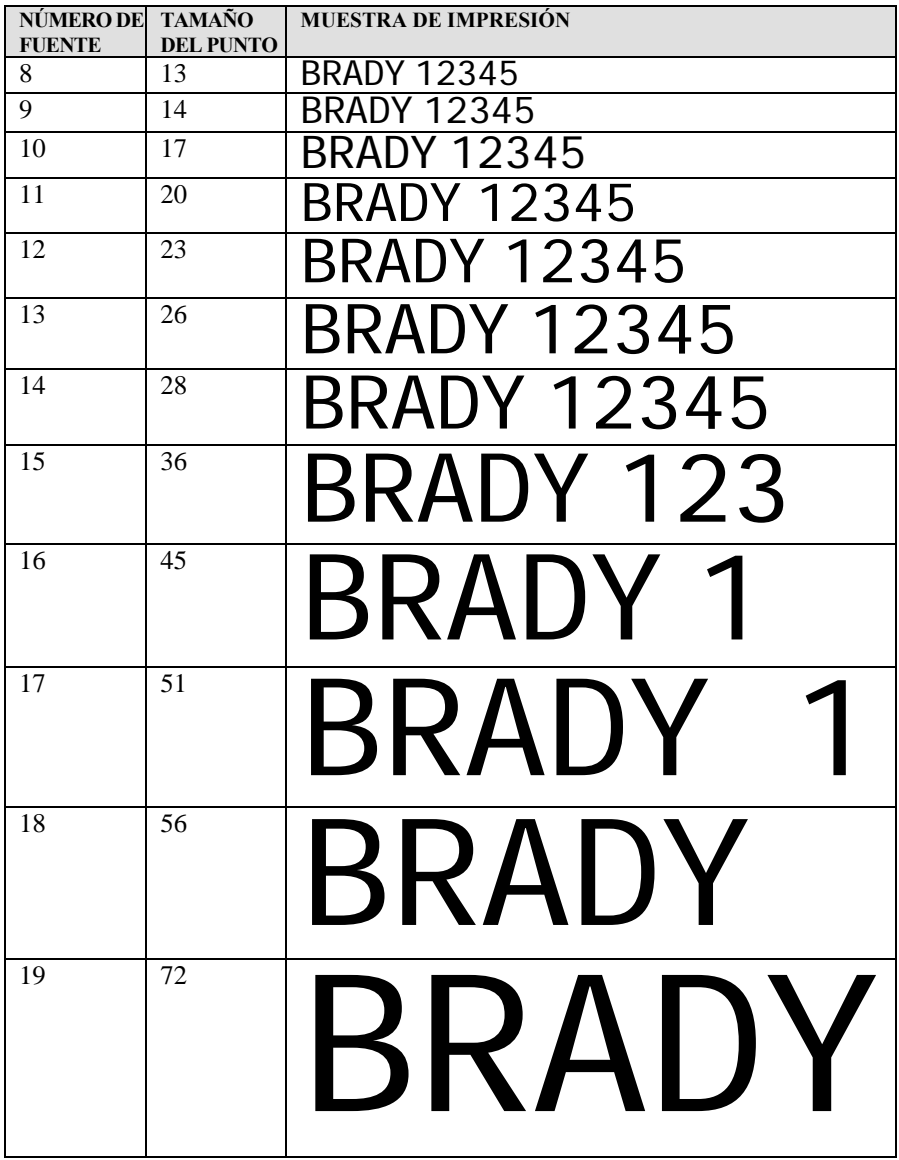

#### <span id="page-30-0"></span>**Cómo eliminar la leyenda**

Use las teclas siguientes para eliminar el texto:

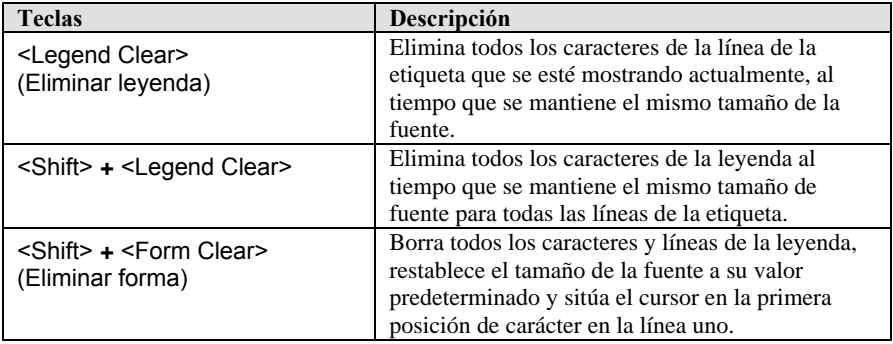

Los valores establecidos en el Menú Setup (Configuración), como rotación o alineamiento horizontal y vertical, permanecen iguales cuando realizan cualquiera de las acciones mencionadas anteriormente, o cuando se apaga la unidad. Los valores cambian a los valores predeterminados si se carga un nuevo rollo de etiquetas con un tamaño de etiqueta distinto en la unidad.

#### **Cómo guardar y recobrar una leyenda**

Cualquier leyenda introducida en el escritor de texto se retiene cuando la unidad se apaga. Al encender de nuevo la unidad la unidad reaparece en pantalla. Esto se cumple solo si el número de pieza del rollo de etiquetas cargado en la unidad no se ha cambiado cuando se ha apagado la unidad. Si la impresora  $TLS2200<sup>™</sup>$  detecta un cambio en el tamaño de etiqueta al encenderse, o si se ha cargado un tamaño de etiqueta diferente estando la unidad encendida, se eliminará el texto en pantalla y se establecerá el tamaño de fuente predeterminado.

Una vez haya acabado de introducir y modificar su texto, puede que desee guardar la leyenda para recobrarla en otro momento. La impresora TLS2200™ le permite guardar leyendas en una lista. Consulte la sección [Listas de leyendas](#page-35-1) en la página *[27](#page-35-1)* si desea más información.

### <span id="page-31-0"></span>**Teclas de funciones**

El uso de cada tecla de función se describe en el cuadro siguiente:

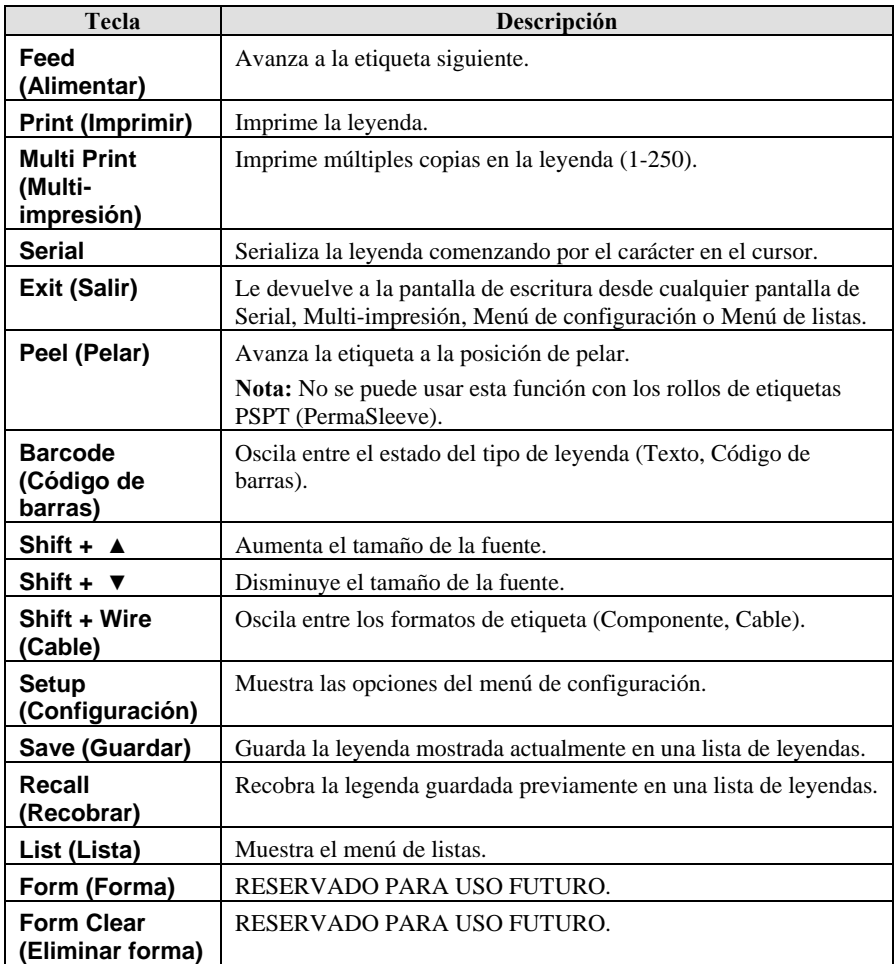

### <span id="page-32-0"></span>**Cómo imprimir las etiquetas**

#### **Cómo ajustar la temperatura de quemado**

La temperatura de quemado puede ajustarse para hacer más clara u oscura la impresión de la leyenda. Los casos en los que es necesario hacer ajustes son inusuales ya que la impresora  $TLS2200<sup>™</sup>$  optimiza automáticamente la temperatura de quemado según el material cargado en la unidad.

**Nota:** La temperatura de quemado se restablece automáticamente a su valor predeterminado de 0 cada vez que se apaga la unidad. *Para obtener más información sobre el ajuste de la temperatura de quemado, consulte la sección [Menú de configuración](#page-20-1) en la página [12.](#page-20-1)* 

#### **Configuración del tiempo de pelado**

Una vez se haya impreso la etiqueta(s), la impresora  $TLS2200<sup>™</sup>$  alimenta la última etiqueta impresa a la posición de corte. Si desea retirar (pelar) la última etiqueta impresa del forro sin cortar, puede usarse la función de pelado. Solo tiene que pulsar **<Func> + <Peel>** (Pelar) en el teclado para que la unidad avance la última etiqueta impresa hacia delante a la posición de pelado. Dependiendo de cómo se haya establecido el valor predeterminado, tendrá entre 2 y 9 segundos para pelar (desprender) la etiqueta del forro (reverso) antes de que retorne a la posición de corte. *Si desea más información sobre cómo establecer el tiempo de pelado, consulte la sección [Menú de configuración](#page-20-1) en la página [12](#page-20-1).* 

**Nota:** La opción de tiempo de pelado no es compatible para las piezas de etiqueta *BRADYSleeve* y *PermaSleeve*. Después de imprimir, *BRADYSleeve* avanza a la p osición de desprendimiento y *PermaSleeve* avanza a la posición de corte.

#### **Impresión de etiquetas de más tamaño**

Los cortes de formatos de etiqueta de un tamaño superior a 4,8 x 5 cm (1,9 pulg. x 2,0 pulg.) se imprimirán con la versión del software 2 o posterior. Si está usando la versión 1 del software, podrá imprimir etiquetas más grandes, pero solo hasta los límites del área imprimible de 4,6 x 4,6 cm (1,81pulg. x 1,81 pulg.).

#### <span id="page-33-0"></span>**Cómo recagar rollos de etiqueta y cintas**

Si el rollo de etiquetas se termina antes de acabar la impresión, la impresora  $TLS2200<sup>™</sup>$ detiene la operación y muestra el mensaje siguiente:

#### **"Error Out of Label" (Error. Se acabaron las etiquetas)**

Cuando se acaba el rollo de etiquetas, la operación de impresión queda permanentemente cancelada. Cualquier leyenda que haya quedado sin imprimir quedará interrumpida. Para seguir imprimiendo, siga las instrucciones siguientes.

- 1. Usando el mecanismo de corte, corte las etiquetas que ya estén impresas.
- 2. Tire de la palanca de bloqueo del cartucho de la cinta hacia la parte frontal de la impresora para abrir el cabezal de impresión.
- 3. Extraiga cualquier etiqueta que haya podido quedar, sacándola por la parte superior de la impresora.
- 4. Instale el nuevo rollo de etiquetas. *Si desea instrucciones, consulte la sección [Instalación](#page-16-1)  [de un rollo de marcador](#page-16-1) de la página [8](#page-16-1).*
- 5. Inicie una nueva operación de impresión para continuar allá donde se interrumpió la anterior.

Si se termina la cinta antes de acabar la impresión, la impresora TLS2200™ detiene la operación y muestra el mensaje siguiente:

#### **"Error Out of Ribbon" (Error. Se acabó la cinta)**

 Al igual que con los rollos de etiquetas, cuando se acaba el cartucho de la cinta, la operación de impresión queda cancelada permanentemente. Cualquier leyenda que haya quedado sin imprimir quedará interrumpida. Para proseguir con la impresión, inserte un nuevo cartucho de cinta y, seguidamente, inicie una nueva operación de impresión para continuar allá donde se interrumpió la impresión.

**Nota:** Cuando se acabe un rollo de etiquetas o un cartucho de cinta, la leyenda introducida continúa mostrándose en la pantalla. Esto permite hacer el reemplazo del rollo de etiquetas o de la cinta sin perder el texto. Sin embargo, la pantalla se borra si el tamaño de las etiquetas en el nuevo rollo difiere del de aquellas del rollo que se reemplaza.

### <span id="page-34-0"></span>**Funciones avanzadas**

Las funciones indicadas en esta sección conciernen a opciones para usuarios avanzados. Encontrará instrucciones para general etiquetas serializadas, de listas de leyendas, de bloques de terminales y de códigos de barras.

#### **Etiquetas serializadas**

Esta sección trata la realización de etiquetas serializadas con la impresora  $TLS2200<sup>™</sup>$ .

#### **Serialización**

Las leyendas que crea con la impresora TLS2200™ pueden serializarse tanto numérica como alfabéticamente. La serialización de los caracteres en una leyenda resulta en una serie de etiquetas que aumentan en un número y/o en una letra.

La impresora TLS2200<sup> $^{\text{m}}$ </sup> le permite crear dos tipos diferentes de patrones de serialización:

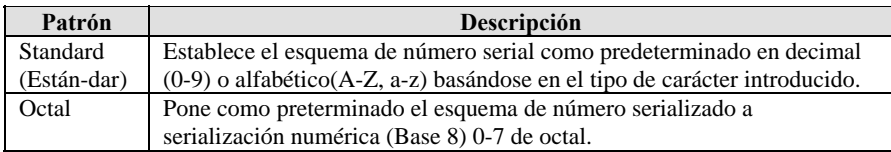

Su tipo de serialización se hace prederminado a estándar u octal según la selección que elija en el Menú Setup (Configuración). *Si desea instrucciones sobre cómo establecer el valor serial predeterminado, consulte la sección [Menú de configuración](#page-20-1) que comienza en la página [12.](#page-20-1)*

Para crear etiquetas que contengan datos serializados, siga las intrucciones siguientes:

- 1. Introduzca el texto a serializar en la línea de la leyenda apropiada.
- 2. Use la tecla **< ◄ >** para situar el cursor sobre el último carácter en la leyenda a serializar.
- 3. Pulse **<Func>** + **<Serial>** en el teclado. La pantalla el indica que introduzca el número de veces a incrementar el número serial con el mensaje "No. to Serial?".
- 4. Introduzca el número de veces a incrementar el número serial y pulse **<Enter>** (Introducir). La pantalla el indica que introduzca el número de copias de cada número a imprimir con el mensaje "No. of Copies?"
- 5. Introduzca el número de copias y pulse **<Enter>** o **<Print>** (Imprimir). Se imprimirán sus etiquetas serializadas.

#### **Pautas generales para la serialización**

Use las pautas siguientes para la serialización:

- Pueden serializarse tanto los caracteres de mayúsculas como los de minúsculas.
- Los caracteres serializados solo pueden incrementarse (y no decrementarse).
- Puede elegir solo un tipo serial por etiqueta (estándar u octal).
- <span id="page-35-0"></span>• El texto serializado está limitado a una línea y una secuencia por etiqueta.
- La impresora serializa primero el carácter que resalta el cursor cuando se pulsan las teclas **<Func>** + **<Serial>**. Cuando este carácter alcanza su máximo valor (9, z ó Z si se trata de estándar, 7 si se trata de octal), el carácter que se encuentra inmediatamente a la izquierda se incrementa, y el caracter más a la derecha vuelve el ciclo a su valor mínimo (0, a ó A si se trata de estándar, 0 si se trata de octal).
- Una vez que un carácter serializado ha alcanzado su valor máximo y el caracter siguiente que se encuentra a la izquierda es un carácter no serializable (como, por ejempo, un espacio, un carácter con acento o un símbolo), el patrón serial vuelve iniciar el ciclo incrementando de nuevo desde el carácter serializado situado más a la derecha.
- Después de imprimir una serie de caracteres seriales, el modificador de texto muestra el carácter lógico siguiente en el patrón serial (por ejemplo: Imprimir 1 al 5. Una vez completada la impresión, el modificador de texto muestra el 6).

#### <span id="page-35-1"></span>**Listas de leyendas**

Esta sección trata la realización de listas de leyendas con la impresora TLS2200™.

#### **¿Qué es una lista de leyendas?**

Una lista de leyendas consiste de una o más leyendas guardadas con un nombre de lista. La capacidad de almacenamiento de la impresora  $TLS2200<sup>™</sup>$  permite crear, seleccionar, imprimir y modificar listas de leyendas.

Se recomienda que revise la terminología siguiente antes de comenzar a trabajar con listas de leyendas:

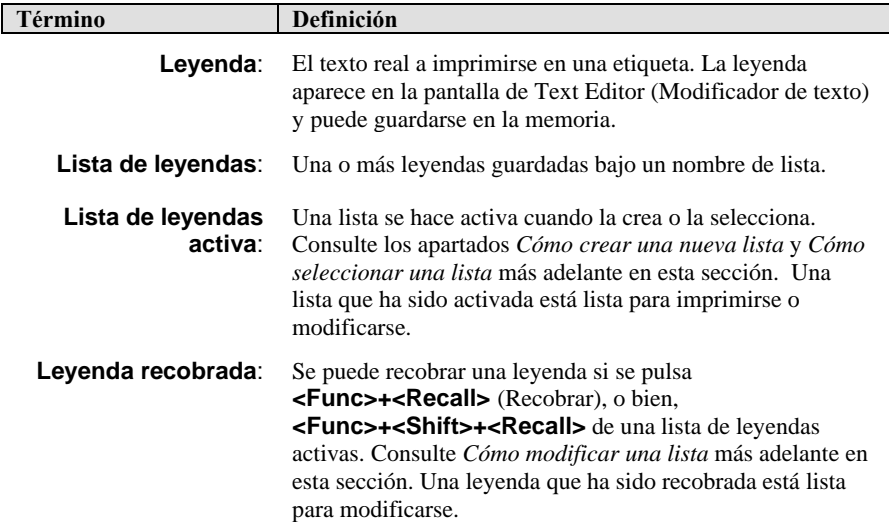
### **Pautas generales para listas de leyendas.**

Use las pautas siguientes para las listas de leyendas:

- Las leyendas para las listas de leyendas se crean siguiendo las mismas pautas que para las leyendas sin lista.
- Todas las funciones de estilo accesibles por medio del Menú Setup (Configuración) están disponibles al crear leyendas para listas.
- Cada leyenda dentro de las listas de leyendas puede tener un estilo diferente.
- No se pueden guardar leyendas serializadas en una lista.
- El número máximo de leyendas que se pueden guardar en una lista varía dependiendo en cuanta memoria usen las leyendas en dicha lista. La cantidad de memoria utilizada por una leyenda depende de ciertas variables como el número de líneas en la leyenda y el número de caracteres por línea. Por ejemplo, si su lista contiene leyendas que contienen todas cinco líneas y ocho caracteres por línea, se podrían guardar aproximadamente un total de 800 memorias en la memoria. Si su lista contiene leyendas que contienen todas una línea y ocho caracteres por línea, se podrían guardar aproximadamente un total de 2700 memorias en la memoria.
- Puede almacenarse un máximo de 10 listas de leyendas en la impresora.

#### **El menú de listas**

Para acceder al Menú List (Listas) pulse **<List>** en el teclado. El Menú List (Listas) contiene las siguientes opciones para el usuario:

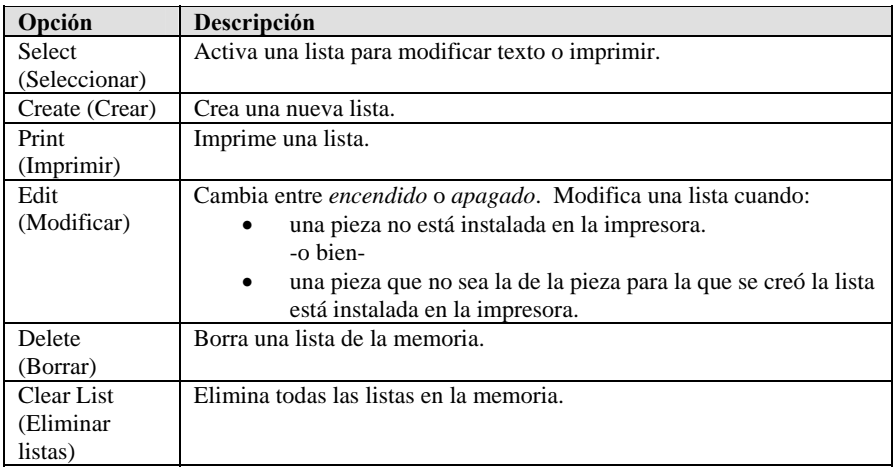

#### **Cómo crear una nueva lista**

Para crear una nueva lista, siga las instrucciones siguientes:

- 1. Pulse **<List>** (Lista) para acceder al menú de listas.
- 2. Pulse la tecla **<▼>** una vez para seleccionar *Create* (Crear) y, seguidamente, pulse **<Enter>** (Introducir).

Si aparece el mensaje de error "Memory Full" (Memoria llena) en la pantalla Text Editor (Modificación de texto), significa que el máximo número de listas (diez) ya está guardado en la memoria. Para poder proceder, deberá borrar una o más listas de la memoria. Consulte *Deleting a List* (Cómo borrar una lista) en esta sección si desea instrucciones.

- 3. Cuando aparezca el mensaje "Enter List Name" (Introduzca nombre de lista), escriba un nombre para su nueva lista y, seguidamente, pulse **<Enter>**. Se permite un máximo de 16 caracteres para el nombre de la lista. Todos los caracteres del teclado son válidos para nombres de listas.
- 4. Al aparecer el mensaje "Enter Part No." (Introduzca número de pieza), escriba la totalidad del número de pieza que aparece en el extremo del núcleo del rollo de etiquetas. Por ejemplo, PTL-19-423.
- 5. Pulse **<Enter>** (Introducir). Aparecerá la pantalla de Text Editor (Modificador de texto).

La lista se crea específicamente para el número de pieza introducido en el momento de la creación de la lista. **No se puede crear una lista a menos que esté cargado un rollo de etiquetas.** 

- 6. Introduzca texto para crear la primera leyenda para la lista.
- 7. Pulse **<Func>+<Save>** (Guardar) para guardar la leyenda en la lista.

Si aparece el mensaje de error "Memory Full" (Memoria llena) en la pantalla de Text Editor (Modificador de texto), la memoria ha alcanzado el límite de su capacidad. Para poder proceder, debe borrar una o más leyendas de una lista, o borrar una o más listas de la memoria. Consulte *Cómo borrar una lista* en esta sección si desea instrucciones. Para borrar una leyenda de una lista, pulse **<Func>+<Shift>+<Delete>** (Borrar).

8. Pulse **<Shift>+<Legend Clear>** (Eliminar) para eliminar el texto de la pantalla del modificador de texto.

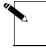

Pulse **<Shift>+<Legend Clear>** (Eliminar) para eliminar todo el texto de la leyenda del modificador de texto. Pulse **<Legend Clear>** (Eliminar leyenda) para borrar texto de una sola línea (la línea que aparezca en pantalla).

Una vez que se ha guardado una leyenda en una lista, si se pulsa **<Legend Clear>** o **<Shift>+<Legend Clear>** solamente borra el texto de la pantalla, no de la lista. Consulte *Cómo modificar una lista* si desea instrucciones sobre cómo borrar leyendas de una lista.

- 9. Introduzca texto para una segunda leyenda.
- 10. Pulse **<Func>+<Save>** (Guardar) para guardar la segunda leyenda en la lista.

Continúe este proceso de crear y guardar hasta que haya introducido todas las leyendas en su lista.

11. Para salir de la lista actual, apague la impresora.

Para salir (desactivar) una lista, puede crear una nueva lista, seleccionar una lista o apagar la impresora.

#### **Como seleccionar una lista**

Al seleccionar una lista, ésta se activa para la impresión y la modificación. Para seleccionar una lista, siga las instrucciones siguientes:

- 1. Pulse **<List>** (Lista) para activar el menú de listas.
- 2. El cursor estará en *Select* (Seleccionar). Pulse **<Enter>** (Introducir). Aparecerán todos los nombres de lista guardados en la impresora (hasta 10). La última lista activada aparecerá en la pantalla Text Editor (Modificador de texto).
- 3. Use las teclas **<▲>** y **<▼>** para seleccionar el nombre de la lista que desee activar y, seguidamente, pulse **<Enter>**. Aparecerá brevemente el número de pieza introducido originalmente, seguido de la pantalla de modificación de texto.

A continuación, su lista estará ahora activada para impresión o modificación de texto.

#### **Como imprimir una lista**

Para imprimir una lista, siga las instrucciones siguientes:

- 1. Si no tiene una lista activa, cree o seleccione una lista. Consulte los apartados *Create a New List* (Cómo crear una nueva lista) y *Selecting a List* (Cómo seleccionar una lista) que aparecen previamente en esta sección si desea intrucciones.
- 2. Pulse **<List>** (Lista) para acceder al menú de listas.

Debe buscar en el menú de listas para imprimir una lista. Solo tiene que pulsar en **<Print>** (Imprimir) para imprimir solamente la leyenda mostrada en la pantalla Text Editor (Modificador de texto).

- 3. Pulse la tecla **<▼>** dos veces para seleccionar *Print* (Imprimir) y, seguidamente, pulse **<Enter>** (Introducir). Si no hay ninguna lista activa, aparecerá el mensaje "Invalid Function" (Función no válida) en la pantalla del modificador de texto.
- 4. Si hay una lista activada y ha recobrado una leyenda, se le da la opción de elegir entre "Entire List" (Lista completa) o "From Current" (De la actual). Seleccione "From Current" si desea imprimir solamente una parte de la lista desde la leyenda que aparece actualmente en pantalla. Si se le acaba la cinta o las etiquetas durante la operación de impresión de una lista, pulse **<Enter>** para volver a la leyenda donde se detuvo la impresora

5. Cuando aparezca el mensaje "No. of Copies?" (¿Número de copias?), introduzca el número de veces que desee que se imprima la lista activa (hasta 250) y pulse **<Enter>**.

Este es el número de copias de cada etiqueta en la lista. Si se piden dos copias, las etiquetas se imprimiran en este orden [1,1,2,2,3,3…]. No se pueden imprimir múltiples copias en este orden [1,2,3,1,2,3…] desde la opción *Print* (Imprimir).

**Nota:** Si se activa una lista pero no se recobra ninguna leyenda, la opción Print (Imprimir) va directamente al mensaje "No. of Copies?" (¿Número de copias?).

Aunque una lista se imprime normalmente en la parte para la que se creó, se puede imprimir la lista usando cualquier parte que tenga un área de impresión más grande o igual a la parte para la que fue creada originalmente, tanto en dimensiones X como Y. No obstante, si trata de imprimir en una etiqueta más pequeña, aparecerá el mensaje "Invalid Function" (Función no valida) en la pantalla del modificador de texto.

### **Cómo modificar una lista**

La modificación de una lista incluye el borrado de leyendas de una lista y el cambio de caracteres en una leyenda ya en una lista guardada.

Hay dos formas de modificar una lista activa:

- 1. Si tiene la pieza correcta (la pieza para la que la lista fue creada originalmente) instalada en la impresora, puede recobrar leyendas desde la lista activa y entonces modificar de la misma forma en que modificaría una leyenda que no esté en una lista.
- 2. Si no tiene la pieza correcta (o no tiene ninguna pieza alguna) instalada en la impresora, todavía puede modificar una lista por medio del modo Edit (Modificar). Este modo se explica más adelante en esta sección.

#### **Para modificar una lista:**

1. Seleccione la lista que desee modificar. Consulte *Cómo seleccionar una lista*, que aparece anteriormente en esta sección, si desea instrucciones.

No se puede seleccionar una lista a menos que la pieza correcta (la pieza para la que fue creada la lista) esté cargada en la impresora. Si trata de seleccionar una lista sin la pieza correcta cargada en la impresora, o si no hay ninguna pieza cargada en la misma, el siguiente mensaje de error aparecerá en la pantalla de Text Editor (Modificador de texto):

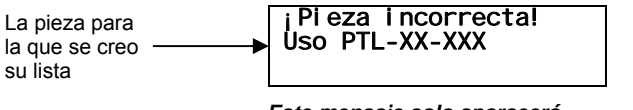

*Este mensaje solo aparacerá si el modo Edit (Modificar) está apagado.* 

Este mensaje también aparecerá si está tratando de guardar una leyenda en una lista activa, y está cargada una pieza incorrecta (una pieza que no sea para la que se creó la lista), o no hay ninguna cargada, en la impresora.

Si no recuerda la pieza adecuada para la lista que desea modificar, ponga el cursor en el nombre de la lista (después de elegir *Select* [Seleccionar]) y, seguidamente, pulse la

tecla **<►>**. La pieza correcta aparecerá en la pantalla de Text Editor (Modificador de texto), **dado que la haya introducido cuando crease la lista.** 

Consulte *Cómo crear una lista* que apareció anteriormente en esta sección. Pulse la tecla **<◄ >** para volver al nombre de la lista.

Para borrar o modificar una leyenda en una lista, deberá recobrar dicha leyenda. Cuando active una lista, la última leyenda que introdujo aparecerá en la pantalla de Modificador de texto. Sin embargo, esto no significa que la leyenda haya sido recobrada.

- 2. Recobre una leyenda de la lista activa.
- Pulse **<Func>+<Recall>** (Recobrar) para recobrar la siguiente leyenda en una lista.
- Pulse <**Func>+<Shift>+<Recall>** para recobrar la leyenda previa en una lista.

#### **Si desea borrar una leyenda:**

Pulse **<Func>**+**<Shift>**+**<Delete>** (Borrar). La leyenda se borrará de la lista activa.

#### **Si desea cambiar los caracteres de una leyenda:**

1. Modifique la leyenda siguiendo las pautas normales para leyendas que no estén en listas. Todas las opciones de estilo para modificar leyendas que no estén en listas pueden usarse

para modificar leyendas de una lista, y diferentes leyendas pueden tener distintos estilos, incluso si pertenecen a la misma lista. Las opciones de estilo incluyen: • H Justify (Alineamiento H) • Format (Formato) **Rotation** (Rotación)

• V Justify (Alineamiento V)

- Font Size (Tamaño de fuente)
- 2. Pulse **<Func>+<Save>** (Guardar) para guardar la leyenda modificada en la lista.
- 3. Cuando aparezca el mensaje "Save as New" (Guardar como nueva) o "Save as Current" (Guardar como actual), seleccione "Save as Current". La leyenda modificada será guardada en la lista.

La selección de "Save as New" (Guardar como nueva) añadirá la leyenda al final de la lista. Consulte *Cómo anexionar una lista* más adelante en esta sección, si desea más información.

#### **Cómo usar el modo Edit (Modificar)**

El modo Edit (Modificar) puede cambiarse de *encendido* a *apagado*. Use este modo dentro del menú List (Listas) para modificar una lista cuando:

- una pieza no está instalada en la impresora. -o bien-
- una pieza que no sea la de la pieza para la que se creó la lista está instalada en la impresora.

Para usar el modo Edit (Modificar), siga las instrucciones siguientes:

- 1. Pulse **<List>** (Lista) para activar el menú de listas.
- 2. Pulse la tecla **<▼>** tres veces para seleccionar *Edit* (Modificar) y, seguidamente, pulse **<Enter>** (Introducir).
- 3. El modo Edit (Modificar) aparece como *Apagado* por defecto. Use la tecla **<▼>** para seleccionar *Encendido* y, seguidamente, pulse **<Enter>** (Introducir).
- 4. Aparecerán todos los nombres de lista guardados en la impresora (hasta 10). Use las teclas **<▲>** y **<▼>** para seleccionar la lista que desee modificar y, seguidamente, pulse **<Enter>**

Aparecerá la pantalla de Text Editor (Modificador de texto). Las flechas izquierda y derecha de la barra de estado (línea superior de la pantalla; ver más abajo) son reemplazada por señales de rayos para indicar que el modo de modificación está activado.

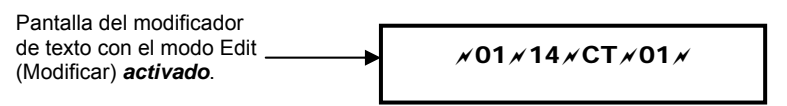

Cuando se esté en el modo Edit (Modificar), las funciones Print (Imprimir), Feed (Alimentar) y Peel (Pelar) están desactivadas. Desactive ese modo para activar dichas funciones.

El modo Edit (Modificar) cambia a *Desactivado* cuando se apaga la impresora.

### **Cómo anexionar una lista**

Anexionar una lista significa añadir leyendas a una lista previamente guardada. Todas las leyendas se añaden al final de la lista. No se pueden guardar leyendas al principio o en la mitad de una lista.

- 1. Si no tiene una lista activa, seleccione una lista. Consulte *Cómo seleccionar un lista* que aparece anteriormente en esta sección, si desea instrucciones.
- 2. Cree una leyenda siguiendo las pautas normales para leyendas que no estén en listas.
- 3. Pulse **<Func>+<Save>** (Guardar).
- 4. Cuando aparezca el mensaje "Save as New" (Guardar como nueva) o "Save as Current" (Guardar como actual), seleccione "Save as Current". La leyenda se añadirá al final de la lista.

#### **Cómo borrar una lista**

Para borrar una lista de la memoria, siga las instrucciones siguientes:

- 1. Pulse **<List>** (Lista) para activar el menú de listas.
- 2. Pulse la tecla **<▼>** cuatro veces para seleccionar *Delete* (Borrar) y, seguidamente, pulse **<Enter>** (Introducir). Aparecerán todos los nombres de lista guardados en la impresora (hasta 10).
- 3. Use las teclas **<▲>** y **<▼>** para seleccionar el nombre de la lista que desee borrar y, seguidamente, pulse **<Enter>**. Después de borrar una lista, se vuelve a la pantalla de Text Editor (Modificador de texto).

### **Impresión continua–Etiquetas de bloque de terminales**

Esta sección trata la realización de etiquetas de bloque de terminales con la impresora TLS2200 $^{\mathrm{TM}}$ .

#### **Cómo crear etiquetas de bloque de terminales**

Estas etiquetas pueden crearse e imprimirse con la impresora  $TLS2200<sup>™</sup>$ . Solo tiene que elegir la repetición del espaciamiento centro a centro (paso) para el bloque, introducir el texto e imprimir. El número de líneas de texto disponible en cada terminación depende del espaciamiento del valor repetido y del tamaño de fuente elegido.

#### **Establecimiento del espaciamiento centro a centro**

El espaciamiento centro a centro (repetición del bloque de terminales) se establece accediendo a la opción *Term Repeat* (Repetición de términos) en el menú Setup (Configuración). Siga las instrucciones siguientes para establecer esta opción:

- 1. Pulse las teclas **<Func>** + **<Setup>** (Configuración) para acceder al menú de configuración.
- 2. Pulse la tecla **<▼>** dos veces para desplazarse por el menú Continuous (Continuo) y pulse la tecla **<Enter>** (Introducir).
- 3. Con el cursor en la opción *Terminal Block* (Bloque de terminales), pulse **<Enter>**.
- 4. Use las teclas de flecha para ajustar el valor repetido del bloque de terminales y, seguidamente, pulse **<Enter>**.

El valor repetido puede oscilar entre 2 mm (0,19685 pulg.) y 46 mm (1,81102 pulg.). Pulse las teclas **< ▲ >** y **< ▼ >** aumentan/disminuyen el valor repetido en incrementos de 0,125 mm (1 punto). Pulse las teclas **<Shift>** + **< ▲ >** y **<Shift>** + **< ▼ >** para aumentar/disminuir el valor repetido en incrementos de 1 mm (8 puntos).

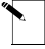

**Nota:** Pulse **<Feed>** (Alimentar) después de imprimir para avanzar la etiqueta de regleta de terminales a la posición de corte.

### **Impresión continua–Encuadres**

Se pueden crear encuadres (tipo pancarta) con la impresora TLS2200™. Estos encuadres tienen una variedad de usos industriales, como el etiquetado de grandes conductos.

Las nuevas piezas de etiquetas continuas diseñadas para la impresión de encuadres, como PTL-8, PTL-42 y PTL-43, solo pueden usarse con la versión de software 2 o posterior. Con la versión 1 no podrá introducir texto en la pantalla de escritura de texto.

Para crear un encuadre, siga los pasos siguientes:

- 1. Pulse las teclas **<Func>** + **<Setup>** (Configuración) para acceder al menú de configuración.
- 2. Pulse la tecla **< ▼ >** dos veces para seleccionar *Continuous* (Continuo) y, seguidamente, pulse **<Enter>** (Introducir).
- 3. Pulse la tecla **< ▼ >** una vez para seleccionar *Banner* (Encuadre) y, seguidamente, pulse **<Enter>**.
- 4. Use las teclas **< ▲ >** y **< ▼ >** para seleccionar la rotación deseada y, seguidamente, pulse **<Enter>**.
- 5. Pulse **<Func>** + **<Exit>** (Salir) para salir y volver a la pantalla Text Editor (Modificador de texto).
- 6. Introduzca el texto del encuadre que necesite e imprima su etiqueta. La primera etiqueta de encuadre impresa tendrá 1pulg. adicional de material alimentado antes de que se imprima el texto. Una vez impreso el primer encuadre, pulse **<feed>** (alimentar) y corte para evitar el exceso en las etiquetas subsecuentes.

#### **Rotación del encuadre**

Los encuadres pueden imprimirse vertical u horizantalmente.

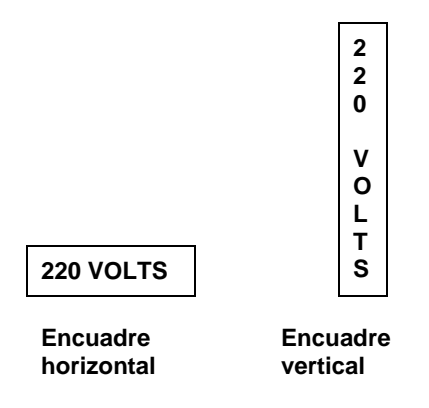

### **Tamaño de fuente predeterminado**

Para etiquetas impresas continuas (encuadres), el tamaño de fuente predeterminado es la fuente más grande que puede imprimirse en la anchura de la etiqueta en orientación horizontal.

### **Encuadres de longitud fija**

Con la impresora  $TLS2200<sup>™</sup>$ , se puede especificar una longitud fija para el encuadre. Los valores varían desde longitudes de encuadre de 26 mm (1,02362 pulg.) a 312 mm (12,28346 pulg.).

Puede establecer la longitud del encuadre en incrementos de 1 mm pulsando las teclas **<Func>+<▲>** o **<▼>**.

La longitud fija permite el uso del alineamiento H para especificar en qué punto del encuadre desea que aparezca el texto. La opción H Justify (alineamiento H) permite el alineamiento izquierdo, central o derecho.

### **Etiquetas de códigos de barras**

Esta sección trata la realización de etiquetas de códigos de barras con la impresora  $TLS2200<sup>™</sup>$ .

### **Cómo crear etiquetas de códigos de barras**

La impresora TLS2200<sup> $m$ </sup> le permite crear códigos de barras tipo Code 39, Code 128, ITF 25, y CodaBar en sus etiquetas. Las leyendas hechas utilizando la función de códigos de barras pueden consistir en un único código de barras, varios códigos de barras o códigos de barras junto con texto.

#### **Cómo establecer las opciones de códigos de barras**

Al añadir un código de barras a su etiqueta, se puede acceder a varias opciones para establecer como se va a formatear e imprimir el código(s) de barras. A continuación se dan las opciones disponibles:

**Tipo de leyenda:** Esta configuración se usa para seleccionar el modo Legend Entry (Entrada de leyendas). Al pulsar la tecla **<Barcode>** (Código de barras) se cambia entre *Texto* y *Código de barras*. Cuando se dispone el modo *Barcode* (Código de barras), todo el texto introducido en la línea/etiqueta se imprime como código de barras Code 39. La barra de estado (primera línea en la pantalla) muestra una *B* para indicar que se está en el modo de código de barras.

**Bar Height (Altura de barra):** A esta configuración se puede acceder desde el submenú Barcode (Código de barras) en el menú Setup (Configuración). Esta opción permite establecer la altura del código(s) de barras. La altura oscila entre 1 y 26 milímetros y puede aumentarse o dismunirse en incrementos de un milímetro.

**CheckSum (Dígito de seguridad añadido):** Disponible para Code 39 solamente, se añade un dígito de comprobación para aumentar la integridad de los datos, proporcionando seguridad de que el código esté dispuesto apropiadamente para su aplicación asignada.

**Expansion (Expansión):** Esta opción permite la selección del número de veces a expandir horizontalmente un código de barras en incrementos de una, dos, tres y cuatro veces su anchura original.

**Human Readable (Legible al ojo humano):** Esta configuración es también accesible desde el submenú Barcode (Código de barras) en el menú Setup (Configuración). Esta opción permite determinar si su código(s) de barras se imprime junto con texto que sea legible al ojo humano (cambia de activado a desactivado). El texto legible al ojo humano de un código de barras se imprime con un tamaño de fuente de entre 2 (5 puntos) y 9 (14 puntos).

**Rotation (Rotación):** Esta opción, ubicada en el submenú de Setup (Configuración) llamado *Style* (Estilo), permite establecer la rotación del código(s) de barras en una de cuatro orientaciones (0º, 90º, 180º y 270º). Esto permite crear códigos de barras de tipo valla o tipo escalera. No obstante, tenga en cuenta que todas las líneas de la leyenda (texto y/o código de barras) se imprimen en la rotación seleccionada. Las líneas no pueden rotarse independientemente.

#### **Especificaciones de la simbología de los códigos de barras**

**Code 39:** La simbología de este código consiste en los siguientes caracteres:

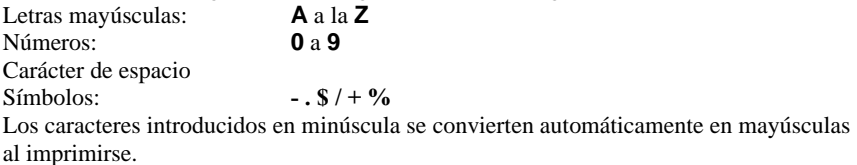

**Code 128:** La simbología de este código consiste en tres conjuntos de caracteres. Le permite codificar directamente varias funciones entre ASCII 0 y ASCII 31 automaticamente insertando el código ASCII apropiado en el texto y eligiendo "Code 128 Auto" para el conjunto de caracteres. Los conjuntos de caracteres B y C pueden generalmente codificar datos de esta manera también. Todos los caracteres y números, y la mayoría de los símbolos, están disponibles.

**ITF 25:** Este conjunto de caracteres de código consiste en los números del 0 al 9 solamente.

**CodaBar:** Este conjunto de caracteres de código consiste en los siguientes caracteres: Letras mayúsculas: **A**, **B**, **C** y **D**

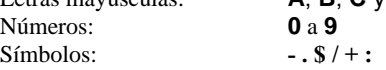

### **Parámetros de códigos de barras de la impresora LS2200™**

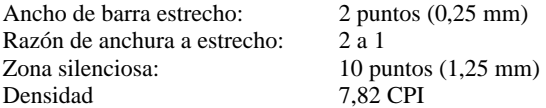

#### **Carecteres de código de barras máximos**

El número máximo de caracteres para un código de barras es 25. La tabla siguiente indica el número máximo de caracteres de código de barras por línea:

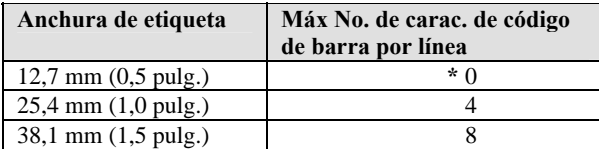

**\*** Se permiten los caracteres 0 en la etiqueta (los caracteres de quiet zone [zona silenciosa] y start/stop [iniciar/parar] ocupan todo el ancho).

Para crear etiquetas que contengan códigos de barras, siga las intrucciones siguientes:

- 1. Pulse la tecla **<Barcode>** (Código de barras) para cambiar el tipo de leyenda de modo *Texto* a *Código de barras* (*B* aparece en la barra de estado).
- 2. Pulse las teclas **<Func>** + **<Setup>** (Configuración) para acceder al menú de configuración.
- 3. Pulse la tecla **< ▼ >** una vez para seleccionar *Barcode* (Código de barras) y, seguidamente, pulse **<Enter>** (Introducir).
- 4. Con el cursor resaltando *Bar Height* (Altura de barra), pulse **<Enter>**.
- 5. Use las teclas  $\leq \blacktriangle$   $\geq$  y  $\leq \blacktriangledown$   $\geq$  para establacer la altura del código(s) de barras y, seguidamente, pulse **<Enter>**.
- 6. Pulse la tecla **< ▼ >** una vez para seleccionar *Human Readable* (Legible al ojo humano) **<Enter>**.
- 7. Pulse las teclas **< ▲ >** o **< ▼ >** para cambiar la opción de legible al ojo humano de activado a desactivado según se requiera y, seguidamente, pulse **<Enter>**.
- 8. Si el texto ha de ser legible al ojo humano, pulse las teclas  $\leq \triangle > 0 \leq \triangledown > 0$  para seleccionar el tamaño de la fuente del texto y, seguidamente, pulse **<Enter>**.
- 9. Pulse la tecla **< ▼ >** una vez para seleccionar el tipo de código de barras y, seguidamente, pulse **< Enter>**.
- 10. Cambie entre las teclas **< ▼ >** y **< ▼ >** para seleccionar el tipo de código de barras y, seguidamente, pulse **< Enter>**.
- 11. Pulse la tecla **<Delete>** (Borrar) para para salir y volver al árbol del menú Setup (Configuración).
- 12. Pulse la tecla **< ▼ >** dos veces para seleccionar *Style* (Estilo) y, seguidamente, pulse **<Enter>**.
- 13. Con el cursor resaltando *Rotation* (Rotación), pulse **<Enter>**.
- 14. Use las teclas  $\leq \blacktriangle$   $\geq$   $y \leq \blacktriangledown$   $\geq$  para seleccionar la rotación deseada y, seguidamente, pulse **<Enter>**.
- 15. Pulse **<Func>** + **<Exit>** (Salir) para salir y volver a la pantalla Text Editor (Modificador de texto).
- 16. Introduzca el texto del código de barras que necesite e imprima su etiqueta.

#### **Códigos de barras múltiples**

Los códigos de barras múltiples pueden introducirse en una etiqueta, pero solamente puede introducirse un código de barras por línea. La altura de la barra puede establecerse para una altura solamente por etiqueta, sin importar el número de códigos de barras introducidos en la etiqueta.

#### **Cambio entre los modos de texto y código de barras**

El texto ya introducido en cada línea pueden cambiarse de modo *Text (texto)* a *Barcode (código de barras)* y viceversa. Si el tamaño del código de barras o del texto al que se está cambiando no cabe en la etiqueta, aparecerá el mensaje "Reduce Type Size" (Reducir el tamaño) al ir a imprimir la etiqueta. Deberá desplazarse a la línea donde se hizo el cambio, reducir el tamaño de la fuente (si se trata de texto) o la altura de la barra (si se trata de un código de barras), e imprimir de nuevo.

**Nota:** No se puede cambiar el modo de leyenda de *Text* (Texto) a *Barcode* (Código de barras) si alguna línea contiene algún carácter de código de barras que no sea válido.

# **Guía de instrucciones**

Las páginas siguientes proporcionan instrucciones detalladas para la creación e impresión de etiquetas usando una variedad de diferentes funciones de la impresora.

El número de pieza del rollo de etiquetas se indica al prinicipio de cada sección de instrucciones. Muchas de las secciones de instrucciones usan el número de pieza PTL-19-423. Un número de muestra de este marcador de 1 pulg. x 1 pulg. (2,5 x 2,5 cm) se proporciona en el paquete del sistema de etiquetado térmico  $TLS2200<sup>7</sup>$ .

### **T1: Cómo crear una etiqueta de componentes, con una leyenda de una línea**

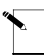

**Nota:** Este ejemplo asume que tiene un rollo de etiquetas **PTL-19-423** cargado en la impresora.

Etiqueta a imprimir:

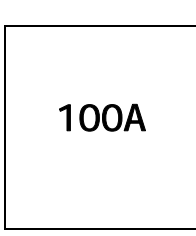

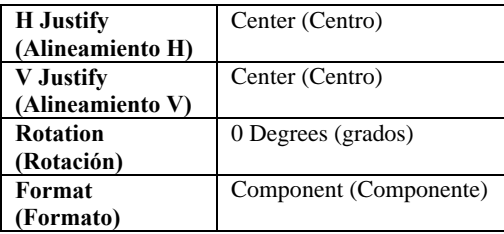

- 1. Compruebe la barra de estado para asegurarse de que la unidad está en el modo Component (Componente). Si no lo está, pulse **<Shift>** + **<Wire>** (Cable) para para cambiar del modo Wiremarker (Etiqueta de cable) al modo Component.
- 2. Introduzca **100A** en la linea uno (la fuenta se encuentra en el tamaño predeterminado 9).
- 3. Pulse **<Print>** (Imprimir).

### **T2: Cómo crear una etiqueta de componentes utilizando múltiples tamaños de fuente**

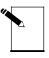

**Nota:** Este ejemplo asume que tiene un rollo de etiquetas **PTL-19-423** cargado en la impresora.

Etiqueta a imprimir:

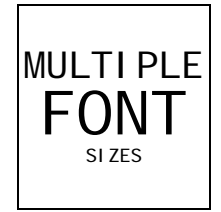

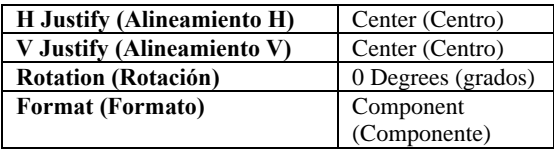

- 1. Pulse **<Legend Clear>** para eliminar el texto de la línea uno.
- 2. Con el tamaño de fuente establecido en el valor predeterminado de 9, introduzca **MULTIPLE** en la línea uno y, seguidamente, pulse en **<Enter>** (Introducir).
- 3. Pulse  $\leq$ **Shift** $> + < \triangle$  > tres veces para incrementar el tamaño de la fuente a 12.
- 4. Introduzca **FONT** en la línea dos y, seguidamente, pulse **<Enter>**.
- 5. Pulse **<Shift>** + **< ▼ >** ocho veces para disminuir el tamaño de la fuente a 12 a 4.
- 6. Introduzca **SIZES** en la línea tres.
- 7. Pulse **<Print>** (Imprimir).

### **T3: Cómo crear una etiqueta de cable**

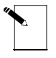

**Nota:** Este ejemplo asume que tiene un rollo de etiquetas **PTL-19-423** cargado en la impresora.

Etiqueta a imprimir:

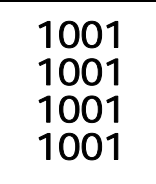

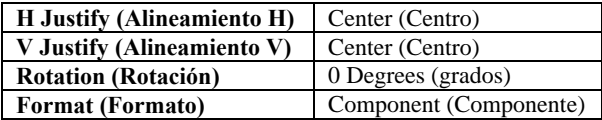

- 1. Pulse **<Shift>** + **<Form Clear>** para borrar todas las líneas del texto y restablecer la fuente al valor predeterminado de 9.
- 2. Pulse **<Shift>** + **<Wire>** para cambiar el modo de formato de *Component* (Componente) a *Wire* (Cable) (observe el cambio de *C* a *W* en la barra de estado de la pantalla).
- 3. Introduzca **1001** en la línea uno.
- 4. Pulse **<Print>** (Imprimir).

### **T4: Cómo crear etiquetas de cable serializadas**

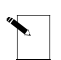

**Nota:** Este ejemplo asume que tiene un rollo de etiquetas **PTL-19-423** cargado en la impresora.

Etiquetas a imprimir:

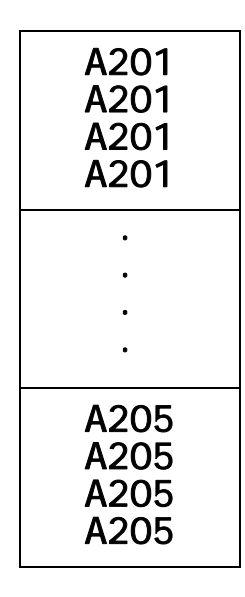

Estado de configuración:

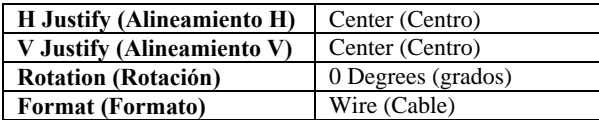

- 1. Pulse **<Legend Clear>** para eliminar el texto de la línea uno.
- 2. Compruebe la barra de estado para asegurarse de que la unidad está en el modo Wiremarker (Etiqueta de cable). Si no lo está, pulse **<Shift>** + **<Wire>** para cambiar del modo Component (Componente) al modo Wiremarker (Etiqueta de cable).
- 3. Introduzca **A201** en la línea uno.
- 4. Pulse **<◄ >** para situar el cursor bajo el último carácter.
- 5. Pulse **<Func>** + **<Serial>**.
- 6. Cuando aparezca el mensaje "No. to Serial?" (¿No. a Serial?), introduzca **5 y,**  seguidamente, pulse **<Enter>** (Introducir).
- 7. Cuando aparezca el mensaje "No. of Copies?" (¿No. de copias?), introduzca **2**.
- 8. Pulse **<Enter>** o **<Print>** (Imprimir). La impresora empezará a imprimir dos copias de las cinco etiquetas de cable indicadas anteriormente.

Manual del usuario de la impresora por transferencia de calor TLS2200<sup>™</sup>  $43$ 

### **T5: Cómo crear una etiqueta con texto rotado, imprimiendo múltiples copias**

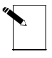

**Nota:** Este ejemplo asume que tiene un rollo de etiquetas **PTL-19-423** cargado en la impresora.

Etiqueta a imprimir:

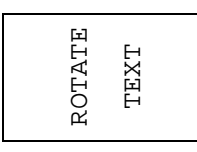

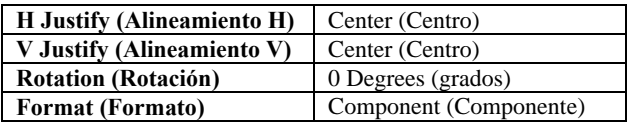

- 1. Compruebe la barra de estado para asegurarse de que la unidad está en el modo Component (Componente). Si no lo está, pulse **<Shift>**+ **<Wire>** (Cable) para para cambiar del modo Wiremarker al modo Component.
- 2. Pulse **<Shift>** + **<Form Clear>** para borrar todas las líneas del texto y restablecer la fuente al valor predeterminado de 9.
- 3. Pulse **<Func>** + **<Setup>** (Configuración) para acceder al menú de configuración.
- 4. Pulse **<▼>** tres veces para desplazarse al submenú Style (Estilo) y, seguidamente, pulse **<Enter>** (Introducir).
- 5. Con el cursor resaltando *Rotation* (Rotación), pulse **<Enter>**.
- 6. Pulse la tecla **<▲ >** una vez para seleccionar *90 Degrees (90 grados).*
- 7. Pulse **<Enter>**.
- 8. Pulse **<Func>** + **<Exit>** (Salir) para salir y volver a la pantalla Text Editor (Modificador de texto).
- 9. Pulse **<Shift>** + **<▲ >** una vez para incrementar el tamaño de la fuente a 10.
- 10. Introduzca **ROTATE** (ROTAR) en la línea uno y, seguidamente, pulse **<Enter>**.
- 11. Introduzca **TEXT** (TEXTO) en la línea dos.
- 12. Pulse **<Func>+<Multi Print>** (Impresión múltiple).
- 13. Cuando aparezca el mensaje "No. of Copies?" (¿No. de copias?), introduzca **3**.
- 14. Pulse **<Enter>** (Introducir). La impresora imprimirá tres copias de la leyenda creada anteriormente.

### **T6: Cómo crear una etiqueta con código de barras**

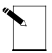

**Nota:** Este ejemplo asume que tiene un rollo de etiquetas **PTL-19-423** cargado en la impresora.

Etiqueta a imprimir:

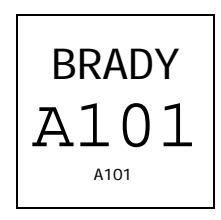

Estado de configuración:

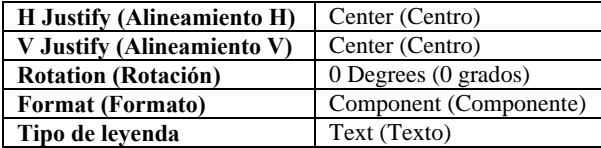

- 1. Pulse la tecla **<Barcode>** (Código de barras) para cambiar el tipo de leyenda de modo *Texto* a *Código de barras* (*B* aparece en la barra de estado).
- 2. Pulse las teclas **<Func>** + **<Setup>** (Configuración) para acceder al menú de configuración.
- 3. Pulse la tecla **< ▼ >** una vez para seleccionar *Barcode* (Código de barras) y, seguidamente, pulse **<Enter>** (Introducir).
- 4. Con el cursor resaltando *Bar Height* (Altura de barra), pulse **<Enter>**.
- 5. Use las teclas  $\lt \blacktriangle$   $\gt y \lt \blacktriangledown$   $\gt$  para establacer la altura del código(s) de barras y, seguidamente, pulse **<Enter>**.
- 6. Pulse la tecla **< ▼ >** una vez para seleccionar *Human Readable* (Legible al ojo humano) **<Enter>**.
- 7. Pulse las teclas **< ▲ >** o **< ▼ >** para cambiar la opción de legible al ojo humano de activado a desactivado según se requiera y, seguidamente, pulse **<Enter>**.
- 8. Si el texto ha de ser legible al ojo humano, pulse las teclas **< ▲ >** o **< ▼ >** para seleccionar el tamaño de la fuente del texto y, seguidamente, pulse **<Enter>**.
- 9. Pulse la tecla **< ▼ >** una vez para seleccionar el tipo de código de barras y, seguidamente, pulse **< Enter>**.
- 10. Cambie entre las teclas **< ▼ >** y **< ▼ >** para seleccionar el tipo de código de barras y, seguidamente, pulse **< Enter>**.
- 11. Pulse la tecla **<Delete>** (Borrar) para para salir y volver al árbol del menú Setup (Configuración).

Manual del usuario de la impresora por transferencia de calor TLS2200<sup>™</sup>  $45$ 

- 12. Pulse la tecla **< ▼ >** dos veces para seleccionar *Style* (Estilo) y, seguidamente, pulse **<Enter>**.
- 13. Con el cursor resaltando *Rotation* (Rotación), pulse **<Enter>**.
- 14. Use las teclas **< ▲ >** y **< ▼ >** para seleccionar la rotación deseada y, seguidamente, pulse **<Enter>**.
- 15. Pulse **<Func>** + **<Exit>** (Salir) para salir y volver a la pantalla Text Editor (Modificador de texto).
- 16. Introduzca el texto del código de barras que necesite e imprima su etiqueta.

## **T7: Cómo crear una etiqueta con código de barras serializada**

**Nota:** Este ejemplo asume que tiene un rollo de etiquetas **PTL-19-423** cargado en la impresora.

Etiquetas a imprimir:

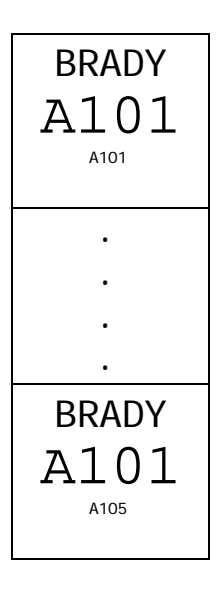

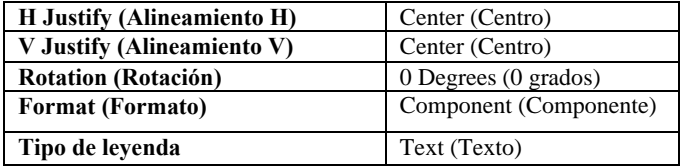

- 1. Repita los pasos 1-16 de *Cómo crear una etiqueta de código de barras*.
- 2. Pulse **<◄>** para situar el cursor bajo el último carácter.
- 3. Pulse **<Func>** + **<Serial>**.
- 4. Cuando aparezca el mensaje "No. to Serial? ("¿No. a serial?"), introduzca **5** y, seguidamente, pulse **<Enter>** (Introducir).
- 5. Cuando aparezca el mensaje "No. of Copies?" (¿No. de copias?), introduzca **1**.
- 6. Pulse **<Enter>** o **<Print>** (Imprimir). La impresora comienza a imprimir cada una de las cinco etiquetas de código de barras serializadas, de **A101** a **A105**.

### **T8: Cómo crear una etiqueta de bloque de terminales**

**Nota:** Este ejemplo asume que tiene un rollo de etiquetas para bloque de terminales **PTLTB-400-375** cargado en la impresora.

Etiqueta a imprimir:

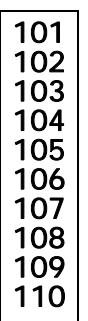

Estado de configuración:

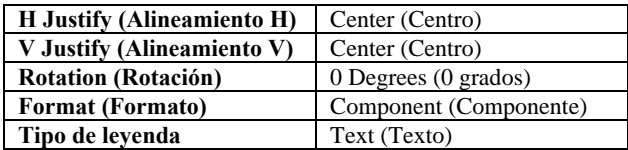

- 1. Pulse **<Shift>** + **<Form Clear>** para borrar todas las líneas del texto y restablecer la fuente al valor predeterminado de 6.
- 2. Pulse **<Func>** + **<Setup>** (Configuración) para acceder al menú de configuración.
- 3. Pulse la tecla **<▼>** seis veces para seleccionar *Units* (Unidades) y, seguidamente, pulse **<Enter>** (Introducir).
- 4. Pulse las teclas **<▲ >** o **<▼>** para cambiar las unidades a *Metric* (Métrica) y, seguidamente **<Enter>**.
- 5. Pulse la tecla **<▲ >** cuatro veces para seleccionar *Continuous* (Continuo) y, seguidamente, pulse **<Enter>**.
- 6. Con el cursor resaltando *Terminal Block* (Bloque de terminales), pulse **<Enter>**.
- 7. Use las teclas **<▲ >** y**<▼>** según sea necesario para establecer el valor repetido de bloque de terminales a 6 mm (0,23622 pulg.) y, seguidamente, pulse **<Enter>**.
- 8. Pulse **<Func>** + **<Exit>** (Salir) para salir y volver a la pantalla Text Editor (Modificador de texto).
- 9. Con el cursor resaltado en la línea uno, pulse **<Shift>** + **<▲>** una vez para incrementar el tamaño de la fuente a 6 a 7.
- 10. Introduzca **101** en la línea uno.

Manual del usuario de la impresora por transferencia de calor TLS2200<sup>™</sup>  $48$ 

- 11. Pulse **<◄ >**.
- 12. Pulse **<Func>** + **<Serial>**.
- 13. Cuando aparezca el mensaje "No. to Serial?" (¿No. a Serial?), introduzca **10** y, seguidamente, pulse **<Enter>** (Introducir).
- 14. Cuando aparezca el mensaje "No. of Copies?" (¿No. de copias?), introduzca **1**.
- 15. Pulse **<Enter>** o **<Print>** (Imprimir). La impresora deberá imprimir diez veces en la etiqueta de bloque de terminales (**101** a **110**).
- 16. Pulse **<Feed>** (Alimentar) para avanzar la etiqueta de regleta de terminales impresa a la posición de corte.

# **T9: Cómo crear una etiqueta de panel de parches**

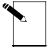

**Nota:** Este ejemplo asume que tiene un rollo de etiquetas continuas **PTL-8-422** cargado en la impresora.

Etiqueta a imprimir:

T.

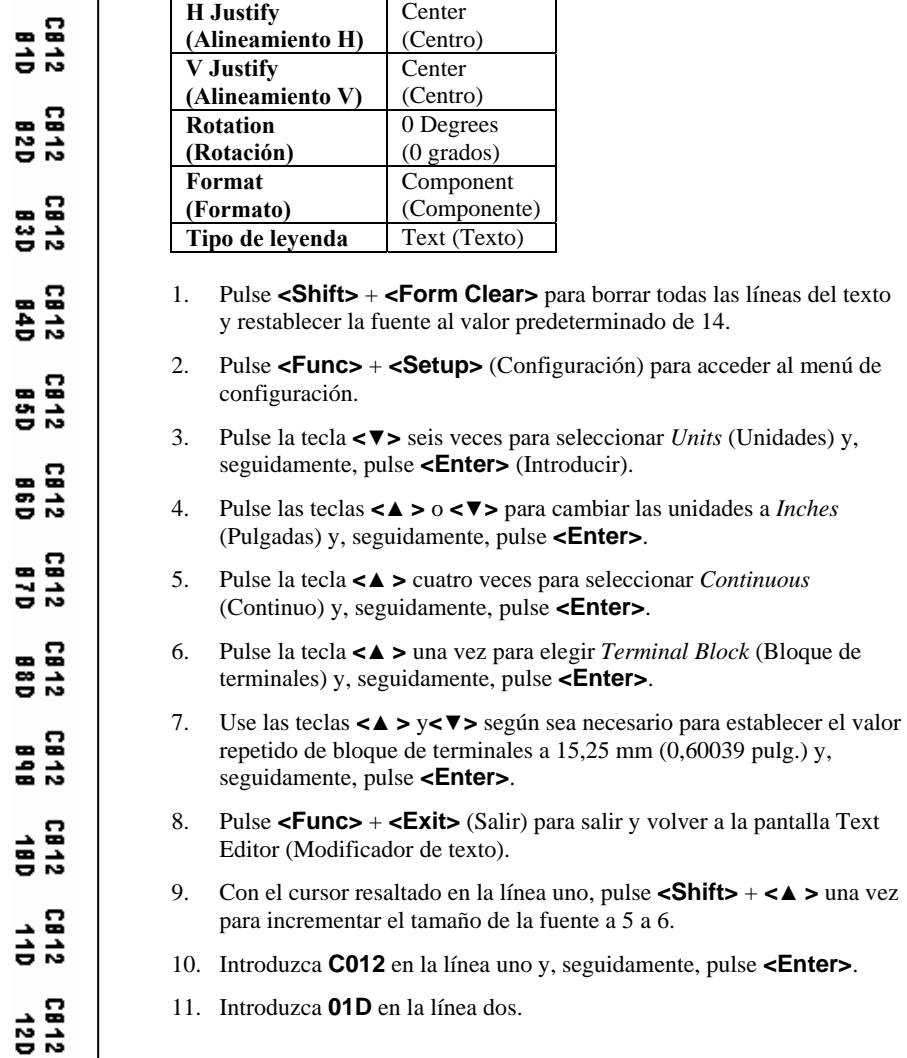

- 12. Pulse la tecla **<◄>** dos veces.
- 13. Pulse **<Func>** + **<Serial>**.
- 14. Cuando aparezca el mensaje "No. to Serial?" (¿No. a Serial?), introduzca **12** y**,**  seguidamente, pulse **<Enter>** (Introducir).
- 15. Cuando aparezca el mensaje "No. of Copies?" (¿No. de copias?), introduzca **1**.
- 16. Pulse **<Enter>** o **<Print>** (Imprimir). La impresora deberá imprimir doce veces en la etiqueta de panel de parches (**01D** a **12D**).
- 17. Pulse **<Feed>** (Alimentar) para avanzar la etiqueta de panel de parches impresa a la posición de corte.

### **T10: Cómo crear una etiqueta continua**

**Nota:** Este ejemplo asume que tiene un rollo de etiquetas continuas **PTL-8-422** cargado en la impresora.

Imprima la siguiente etiqueta que se usará para identificar equipo de comunicaciones:

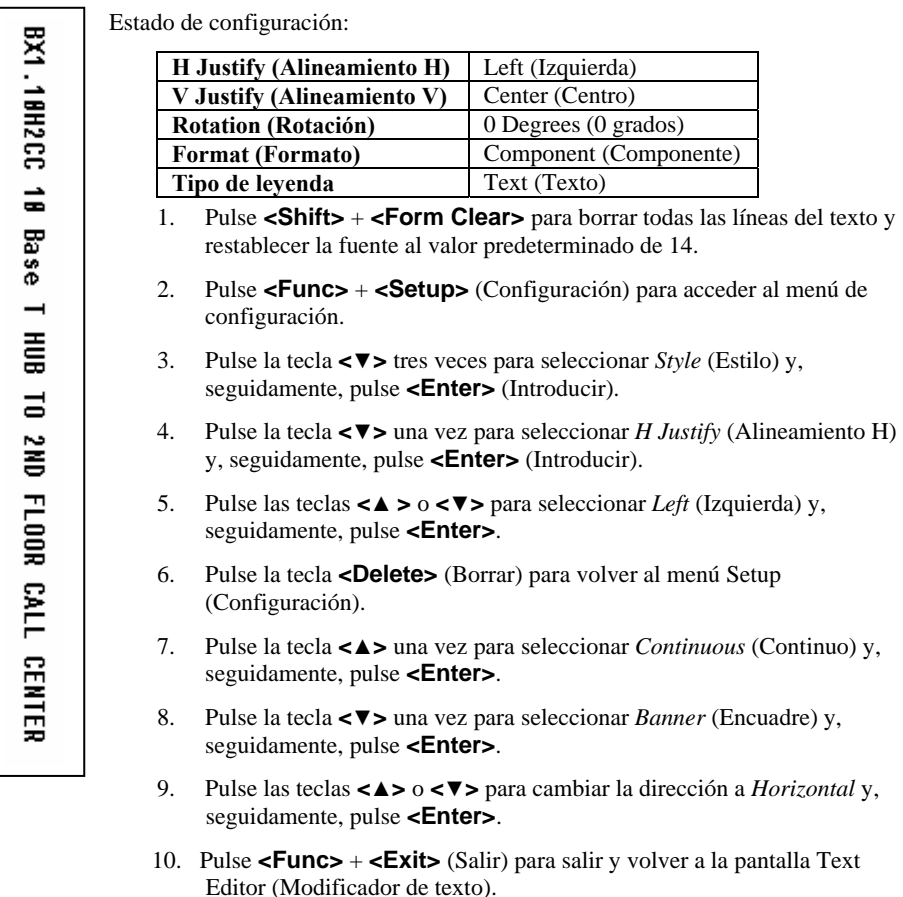

- 11. Introducir **BX1.10H2CC 10 Base T HUB A CENTRO DE LLAMADAS DE PISO SEGUNDO** en la línea uno.
- 12. Pulse **<Print>** (Imprimir).

# **T11: Cómo crear una etiqueta tipo encuadre de longitud fija**

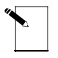

**Nota:** Este ejemplo asume que tiene un rollo de etiquetas de encuadres **PTL-43-439OR** cargado en la impresora.

Imprima la siguiente etiqueta que se usará para identificar un conducto eléctrico:

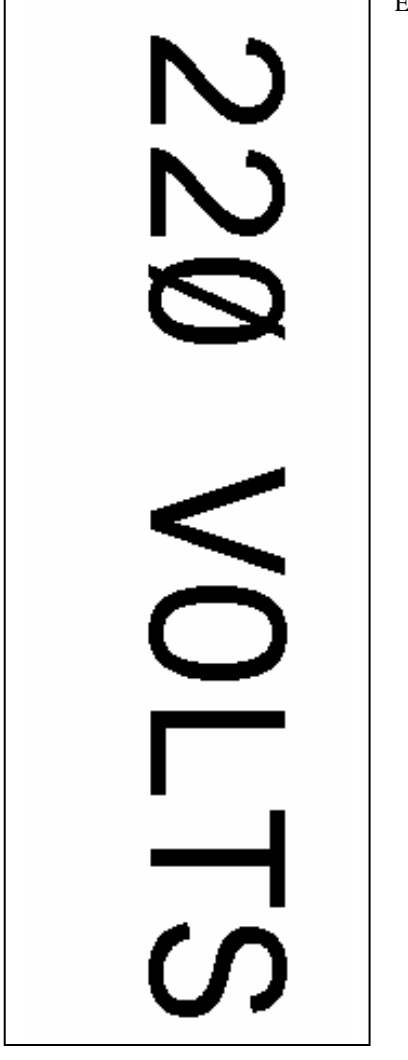

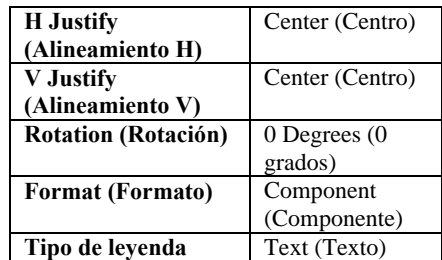

- 1. Pulse **<Shift>** + **<Form Clear>** para borrar todas las líneas del texto y restablecer la fuente al valor predeterminado de 19.
- 2. Pulse **<Func>** + **<Setup>** (Configuración) para acceder al menú de configuración.
- 3. Pulse la tecla **<▼>** seis veces para seleccionar *Units* (Unidades) y, seguidamente, pulse **<Enter>** (Introducir).
- 4. Pulse las teclas **<▲>** o **<▼>** para cambiar las unidades a *Metric* (Métrica) y, seguidamente **<Enter>**.
- 5. Pulse la tecla **<▲>** cuatro veces para seleccionar *Continuous* (Continuo) y, seguidamente, pulse **<Enter>**.
- 6. Pulse la tecla **<▼>** una vez para seleccionar *Fixed Length* (Longitud fija) y, seguidamente, pulse **<Enter>**.
- 7. Use las teclas **<▲>** y**<▼>** según sea necesario para establecer el valor repetido de longitud fija a 143,0 mm (5,62992 pulg.) y, seguidamente, pulse **<Enter>**.
- 8. Pulse **<Func>** + **<Exit>** (Salir) para salir y volver a la pantalla Text Editor (Modificador de texto).
- 9. Introduzca **220 VOLTIOS** en la línea uno.
- 10. Pulse **<Print>** (Imprimir).
- 11. Pulse **<Feed>** (Alimentar) para avanzar el encuadre impreso a la posición de corte.

### **T12: Cómo crear una lista de leyendas, etiquetas de componentes**

**Nota:** Este ejemplo asume que tiene un rollo de etiquetas **PTL-19-423** cargado en la impresora.

Etiquetas a imprimir:

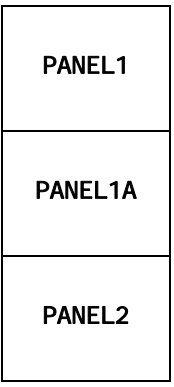

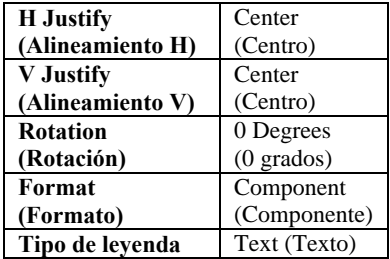

- 1. Press **<List>** (Lista).
- 2. Pulse la tecla **<▼>** una vez para seleccionar *Create* (Crear) y, seguidamente, pulse **<Enter>** (Introducir).
- 3. Cuando aparezca el mensaje "Enter List Name" (Introduzca nombre de lista), introduzca LIST1 y, seguidamente, pulse **<Enter>**.
- 4. Cuando aparezca el mensaje "Enter Part No." (Introduzca número de pieza), introduzca PTL-19-423 y, seguidamente, pulse **<Enter>**.
- 5. Pulse **<Shift>** + **<Form Clear>** para borrar todas las líneas del texto y restablecer la fuente al valor predeterminado de 9.
- 6. Introduzca **PANEL1** en la línea uno.
- 7. Pulse **<Func>+<Save>** (Guardar).
- 8. Pulse **<Shift>+<Legend Clear>**.
- 9. Introduzca **PANEL1A** en la línea uno.
- 10. Pulse **<Func>+<Save>** (Guardar).
- 11. Pulse **<Shift>+<Legend Clear>**.
- 12. Introduzca **PANEL2** en la línea uno.
- 13. Pulse **<Func>+<Save>** (Guardar).
- 14. Pulse **<List>** (Lista).
- 15. Pulse la tecla **<▼>** dos veces para seleccionar *Print* (Imprimir) y, seguidamente, pulse **<Enter>**.
- 16. Cuando aparezca el mensaje "No. of Copies?" (¿No. de copias?), introduzca **1** y, seguidamente, pulse **<Enter>**.

### **T13: Cómo crear una lista de leyendas usando múltiples tamaños de fuente y rotaciones.**

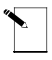

**Nota:** Este ejemplo asume que tiene un rollo de etiquetas **PTL-19-423** cargado en la impresora.

Etiquetas a imprimir:

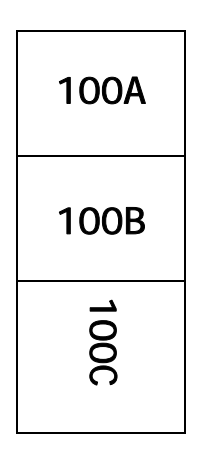

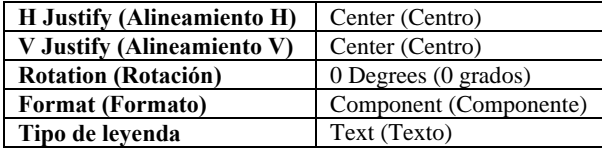

- 1. Pulse **<List>** (Lista).
- 2. Pulse la tecla **<▼>** una vez para seleccionar *Create* (Crear) y, seguidamente, pulse **<Enter>** (Introducir).
- 3. Cuando aparezca el mensaje "Enter List Name" (Introduzca nombre de lista), introduzca LIST2 y, seguidamente, pulse **<Enter>**.
- 4. Cuando aparezca el mensaje "Enter Part No." (Introduzca número de pieza), introduzca PTL-19-423 y, seguidamente, pulse **<Enter>**.
- 5. Pulse **<Shift>** + **<Form Clear>** para borrar todas las líneas del texto y restablecer la fuente al valor predeterminado de 9.
- 6. Introduzca **100A** en la línea uno.
- 7. Pulse **<Func>+<Save>** (Guardar).
- 8. Pulse **<Shift>+<Legend Clear>.** Pulse **<Shift>+<▼>** dos veces para reducir el tamaño de la fuente a 7.
- 9. Introduzca **100B** en la línea uno.
- 10. Pulse **<Func>+<Save>** (Guardar).
- 11. Pulse **<Shift>+<Legend Clear>.**
- 12. Pulse **<Func>+<Setup>** (Configuración).
- 13. Pulse la tecla **<▼>** tres veces para seleccionar *Style* (Estilo) y, seguidamente, pulse **<Enter>** (Introducir).
- 14. Con el cursor en *Rotation* (Rotación), pulse **<Enter>**.
- 15. Pulse la tecla **<▲>** tres veces para seleccionar *270 Degrees* (Grados) y, seguidamente, pulse **<Enter>**.
- 16. Pulse **<Func>+<Exit>** (Salir) para volver a la pantalla de Text Editor (Modificador de texto).
- 17. Introduzca **100C** en la línea uno.
- 18. Pulse **<Func>+<Save>** (Guardar).
- 19. Pulse **<List>** (Lista).
- 20. Pulse la tecla **<▼>** dos veces para seleccionar *Print* (Imprimir) y, seguidamente, pulse **<Enter>**.
- 21. Cuando aparezca el mensaje "No. of Copies?" (¿No. de copias?), introduzca **1** y, seguidamente, pulse **<Enter>**.

### **T14: Cómo crear una lista de leyendas, etiquetas de cable, Impresión de múltiples copias**

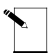

**Nota:** Este ejemplo asume que tiene un rollo de etiquetas **PTL-19-423** cargado en la impresora.

Etiquetas a imprimir:

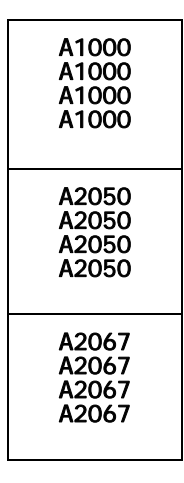

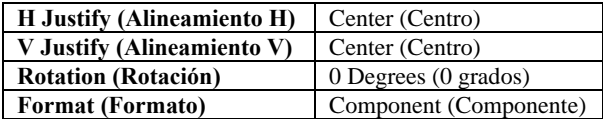

- 1. Pulse **<List>** (Lista).
- 2. Pulse la tecla **<▼>** una vez para seleccionar *Create* (Crear) y, seguidamente, pulse **<Enter>** (Introducir).
- 3. Cuando aparezca el mensaje "Enter List Name" (Introduzca nombre de lista), introduzca LIST3 y, seguidamente, pulse **<Enter>**.
- 4. Cuando aparezca el mensaje "Enter Part No." (Introduzca número de pieza), introduzca PTL-19-423 y, seguidamente, pulse **<Enter>**.
- 5. Pulse **<Shift>** + **<Form Clear>** para borrar todas las líneas del texto y restablecer la fuente al valor predeterminado de 9.
- 6. Pulse **<Func>+<Setup>** (Configuración).
- 7. Pulse la tecla **<▼>** tres veces para seleccionar *Style* (Estilo) y, seguidamente, pulse **<Enter>** (Introducir).
- 8. Con el cursor en *Rotation* (Rotación), pulse **<Enter>**.
- 9. Pulse las teclas **<▲>** o **<▼>** para cambiar a *0 Degrees*, (0 grados) y, seguidamente, pulse **<Enter>**.
- 10. Pulse **<Func>+<Exit>** (Salir) para volver a la pantalla de Text Editor (Modificador de texto).
- 11. Pulse **<Shift>** + **<Wire>** (Cable) para cambiar el modo de formato de *Component* a *Wire* (observe el cambio de *C* a *W* en la barra de estado de la pantalla).
- 12. Introduzca **A1000** en la línea uno.
- 13. Pulse **<Func>+<Save>** (Guardar).
- 14. Pulse **<Shift>+<Legend Clear>**.
- 15. Introduzca **A2050** en la línea uno.
- 16. Pulse **<Func>+<Save>** (Guardar).
- 17. Pulse **<Shift>+<Legend Clear>**.
- 18. Introduzca **A2067** en la línea uno.
- 19. Pulse **<Func>+<Save>** (Guardar).
- 20. Pulse **<List>** (Lista).
- 21. Pulse la tecla **<▼>** dos veces para seleccionar *Print* (Imprimir) y, seguidamente, pulse **<Enter>**.
- 22. Cuando aparezca el mensaje "No. of Copies?" (¿No. de copias?), introduzca **2** y, seguidamente, pulse **<Enter>**.

### **T15: Cómo crear y recobrar una lista de leyendas, Etiquetas de códigos de barras**

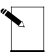

**Nota:** Este ejemplo asume que tiene un rollo de etiquetas **PTL-19-423** cargado en la impresora.

Etiquetas a imprimir:

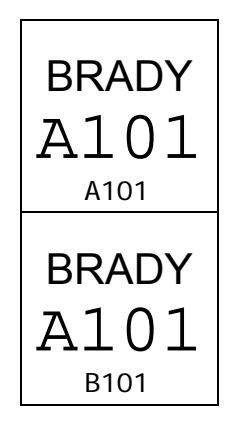

Estado de configuración:

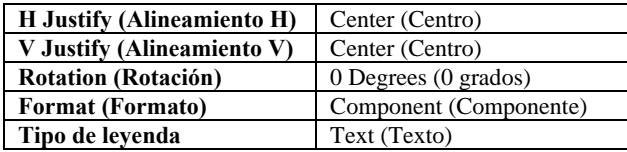

1. Pulse **<List>** (Lista).

- 2. Pulse la tecla **<▼>** una vez para seleccionar *Create* (Crear) y, seguidamente, pulse **<Enter>** (Introducir).
- 3. Cuando aparezca el mensaje "Enter List Name" (Introduzca nombre de lista), introduzca LIST4 y, seguidamente, pulse **<Enter>**.
- 4. Cuando aparezca el mensaje "Enter Part No." (Introduzca número de pieza), introduzca PTL-19-423 y, seguidamente, pulse **<Enter>**.
- 5. Pulse **<Shift>** + **<Form Clear>** para borrar todas las líneas del texto y restablecer la fuente al valor predeterminado de 9.
- 6. Pulse **<Func>** + **<Setup>** (Configuración) para acceder al menú de configuración.
- 7. Pulse la tecla **<▼>** una vez para seleccionar *Barcode* (Código de barras) y, seguidamente, pulse **<Enter>** (Introducir).
- 8. Con el cursor resaltando *Bar Height* (Altura de barra), pulse **<Enter>**.
- 9. Use las teclas **<▲>** y**<▼>** según sea necesario para establecer la altura del código de barras a 8 mm (0,31496 pulg.) y, seguidamente, pulse **<Enter>**.
- 10. Pulse la tecla **<▼>** una vez para seleccionar *Human Readable* (Legible al ojo humano) y, seguidamente, pulse **<Enter>** (Introducir).
- 11. Pulse las teclas **<▲>** o **<▼>** para cambiar texto legible al ojo humano a *ON* (ENCENDIDO) y, seguidamente, pulse **<Enter>**.
- 12. Pulse las teclas **<▲>** o **<▼>** según sea necesario para establecer el tamaño de la fuente en 6, y, seguidamente, pulse **<Enter>**.
- 13. Pulse **<Func>** + **<Exit>** (Salir) para salir y volver a la pantalla Text Editor (Modificador de texto).
- 14. Con el cursor resaltado en la línea uno, pulse **<Shift>** + **<▲>** dos veces para incrementar el tamaño de la fuente a 9 a 11.
- 15. Introduzca **BRADY** en la línea uno y, seguidamente, pulse **<Enter>**.
- 16. Pulse la tecla **<Barcode>** (Código de barras) para cambiar el tipo de leyenda para la línea dos del modo *Texto* a *Código de barras* (*B* se muestra en la barra de estado).
- 17. Introduzca **A101** en la línea dos.
- 18. Pulse **<Func>+<Save>** (Guardar).
- 19. Pulse **<Legend Clear>** para eliminar el texto de la línea 2 solamente.
- 20. Introduzca **B101** en la línea dos.
- 21. Pulse **<Func>+<Save>** (Guardar).
- 22. Ponga el interruptor de encendido de la batería en *apagado* para desactivar List4.

#### **Para seleccionar (recobrar) List4 como lista activa:**

- 1. Ponga el interruptor de la batería en *encendido*.
- 2. Pulse **<List>** (Lista).
- 3. Con el cursor en *Select* (Seleccionar), pulse **<Enter>**.
- 4. Emplee las flechas **<▲>** y **<▼>** para seleccionar List4 y, seguidamente, pulse <Enter>. El número de pieza aparece, seguido de la pantalla Text Editor (Modificador de texto). List4 es ahora la lista activa.
- 5. Pulse **<List>** (Lista).
- 6. Pulse la tecla **<▼>** dos veces para seleccionar *Print* (Imprimir) y, seguidamente, pulse **<Enter>**.
- 7. Cuando aparezca el mensaje "No. of Copies?" (¿No. de copias?), introduzca **1** y, seguidamente, pulse **<Enter>**.

### **T16: Cómo crear una lista de leyendas, Recobrar y modificar una leyenda**

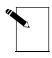

**Nota:** Este ejemplo asume que tiene un rollo de etiquetas **PTL-19-423** cargado en la impresora.

Etiquetas a imprimir:

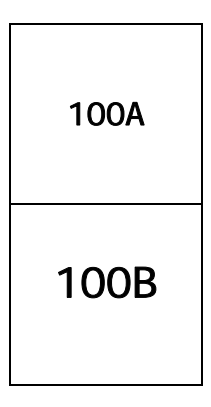

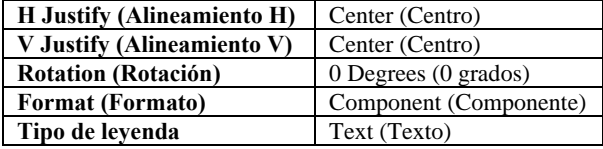

- 1. Press **<List>** (Lista).
- 2. Pulse la tecla **<▼>** una vez para seleccionar *Create* (Crear) y, seguidamente, pulse **<Enter>** (Introducir).
- 3. Cuando aparezca el mensaje "Enter List Name" (Introduzca nombre de lista), introduzca LIST5 y, seguidamente, pulse **<Enter>**.
- 4. Cuando aparezca el mensaje "Enter Part No." (Introduzca número de pieza), introduzca PTL-19-423 y, seguidamente, pulse **<Enter>**.
- 5. Pulse **<Shift>** + **<Form Clear>** para borrar todas las líneas del texto y restablecer la fuente al valor predeterminado de 9.
- 6. Introduzca **100A** en la línea uno.
- 7. Pulse **<Func>+<Save>** (Guardar).
- 8. Pulse **<Shift>+<Legend Clear>**.
- 9. Introduzca **100B** en la línea uno.
### 10. Pulse **<Func>+<Save>** (Guardar).

11. Ponga el interruptor de encendido de la batería en *apagado* para desactivar List5.

### **Para seleccionar (recobrar) List5 como lista activa:**

- 1. Ponga el interruptor de la batería en *encendido*.
- 2. Pulse **<List>** (Lista).
- 3. Con el cursor en *Select* (Seleccionar), pulse **<Enter>**.
- 4. Use las flechas **<▲>** y **<▼>** para seleccionar List5 y, seguidamente, pulse **<Enter>**. El número de pieza aparece, seguido de la pantalla Text Editor (Modificador de texto).

#### **Para añadir una leyenda a List5:**

- 1. Pulse **<Shift>** + **<Form Clear>** para borrar todas las líneas del texto y restablecer la fuente al valor predeterminado de 9.
- 2. Introduzca **100C** en la línea uno.
- 3. Pulse **<Func>+<Save>** (Guardar). La leyenda se añade (o se *anexiona*) al final de List5.

#### **Para recobrar y modificar una leyenda ya guardada en List5:**

- 1. Pulse **<Func>+<Recall>** (Recobrar) dos veces para recobrar la segunda leyenda a la pantalla Text Editor (Modificador de texto). La leyenda 100B aparece en la la pantalla del modificador de texto.
- 2. Pulse **<Shift>+<▲>** cuatro veces para establecer el tamaño de la fuente a 13.
- 3. Pulse **<Func>+<Save>** (Guardar).
- 4. Cuando aparezca el mensaje "Save as New" (Guardar como nueva) o "Save as Current" (Guardar como actual), pulse la tecla **<▼>** una vez para seleccionar "Save as Current".
- 5. Pulse **<Enter>** (Introducir). La leyenda 100B se modifica a un tamaño de fuente más grande.

#### **Para borrar una leyenda ya guardada en List5.**

- 1. Pulse **<Func>+<Recall>** (Recobrar). La leyenda 100C aparece en la la pantalla del modificador de texto.
- 2. Pulse **<Func>+<Shift>+<Delete>** (Borrar). La leyenda 100C se borra ahora de la List<sub>5</sub>
- 3. Pulse **<List>** (Lista).
- 4. Pulse la tecla **<▼>** dos veces para seleccionar *Print* (Imprimir) y, seguidamente, pulse **<Enter>**.
- 5. Cuando aparezca el mensaje "No. of Copies?" (¿No. de copias?), introduzca **1** y, seguidamente, pulse **<Enter>**.

# **T17: Cómo crear una lista de leyendas, Leyendas de encuadres**

**Nota:** Este ejemplo asume que tiene un rollo de etiquetas de encuadres **PTL-42-439OR** cargado en la impresora.

Estado de configuración:

120 VOLTIOS PRECAUCIÓN ARMARIO DE COMUNICACIONES

 $\Xi$ 

COMUNI CACI ONE

ة

**PRECAUCION ARMARIO** 

20 VOLT10S

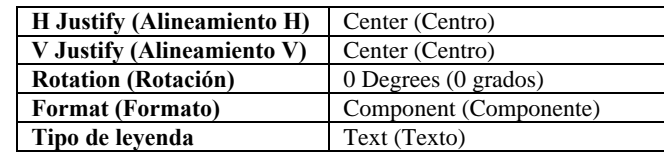

- 1. Press **<List>** (Lista).
- 2. Pulse la tecla **<▼>** una vez para seleccionar *Create* (Crear) y, seguidamente, pulse **<Enter>** (Introducir).
- 3. Cuando aparezca el mensaje "Enter List Name" (Introduzca nombre de lista), introduzca LIST6 y, seguidamente, pulse **<Enter>**.
- 4. Cuando aparezca el mensaje "Enter Part No." (Introduzca número de pieza), introduzca PTL-42-439 y, seguidamente, pulse **<Enter>**.
- 5. Pulse **<Shift>** + **<Form Clear>** para borrar todas las líneas del texto y restablecer la fuente al valor predeterminado de 18.
- 6. Pulse **<Func>** + **<Setup>** (Configuración) para acceder al menú de configuración.
- 7. Pulse la tecla **<▼>** seis veces para seleccionar *Units* (Unidades) y, seguidamente, pulse **<Enter>** (Introducir).
- 8. Pulse las teclas **<▲>** o **<▼>** para cambiar las unidades a *Metric* (Métrica) y, seguidamente **<Enter>**.
- 9. Pulse la tecla **<▲>** cuatro veces para seleccionar *Continuous* (Continuo) y, seguidamente, pulse **<Enter>**.
- 10. Con el cursor resaltando *Banner* (Encuadre), pulse **<Enter>**.
- 11. Pulse **<Func>** + **<Exit>** (Salir) para salir y volver a la pantalla Text Editor (Modificador de texto).
- 12. Introduzca **120 VOLTIOS** en la línea uno.
- 13. Pulse **<Func>+<Save>** (Guardar).
- 14. Pulse **<Shift>+<Legend Clear>**.
- 15. Introduzca **PRECAUCIÓN** en la línea uno.
- 16. Pulse **<Func>+<Save>** (Guardar).
- 17. Pulse **<Shift>+<Legend Clear>**.
- 18. Introduzca **ARMARIO DE COMUNICACIONES** en la línea uno.
- 19. Pulse **<Func>+<Save>** (Guardar).
- 20. Pulse **<List>** (Lista).
- 21. Pulse la tecla **<▼>** dos veces para seleccionar *Print* (Imprimir) y, seguidamente, pulse **<Enter>**.
- 22. Cuando aparezca el mensaje "No. of Copies?" (¿No. de copias?), introduzca **1** y, seguidamente, pulse **<Enter>**.

# **Mantenimiento**

Mantenga la impresora TLS2200™ en buenas condiciones de operación realizando los siguientes procedimientos de mantenimiento recomendados.

### **Limpieza del rodillo de arrastre y el accionador**

Siga las instrucciones que vienen en la tarjeta de limpieza enviada con la unidad.

### **Limpieza del cabezal de impresión**

Desmonte el mecanismo de corte aflojando el tornillo que lo sostiene en su lugar. Alce el cortador alejándolo de la parte superior del mecanismo de la impresora y limpie el cabezal de la misma con un bastoncito de algodón humedecido en alcohol de isopropilo. Vuelva a montar el mecanismo del cortador.

### **Lista piezas accesorias**

Las piezas y accesorios siguientes pueden solicitarse de su abastecedor de BRADY Worldwide, Inc.:

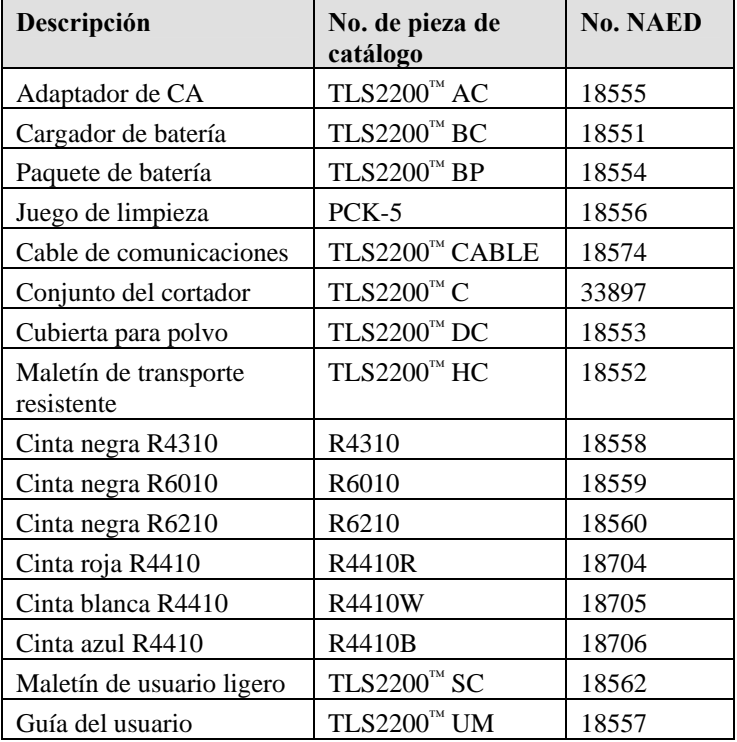

Manual del usuario de la impresora por transferencia de calor TLS2200<sup>™</sup> 67

# **Apéndice 1: Guías de diagnóstico y resolución de problemas y de mensajes de error**

Si la impresora TLS2200™ no está realizando sus funciones según lo especificado en la guía del usuario, use nuestras guías de diagnóstico y resolución de problemas y de mensajes de error para determinar la acción correctiva que debe tomarse. Si la acción correctiva no funciona, comuníquese con el grupo asistencia técnica de BRADY.

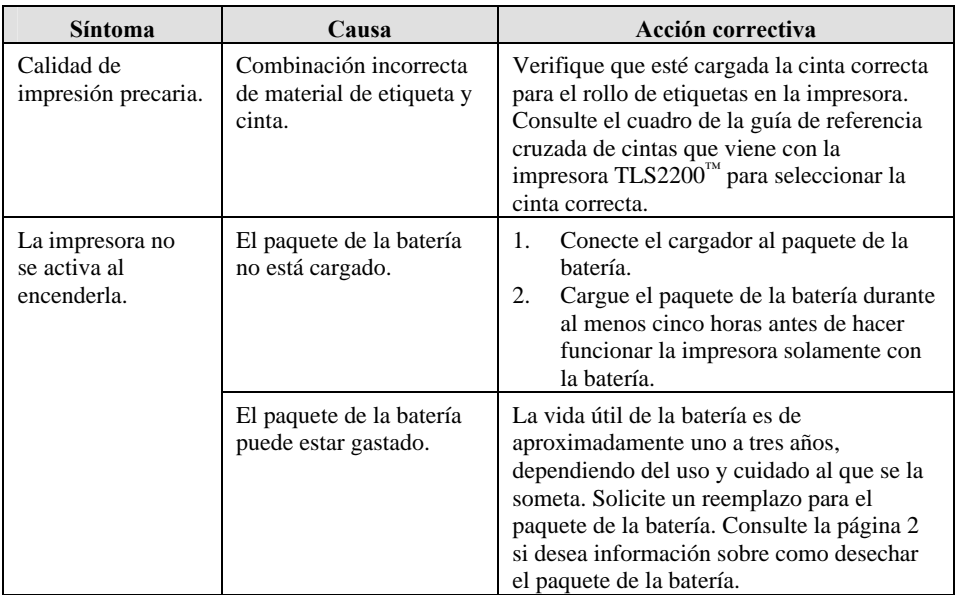

### **Guía de diagnóstico y resolución de problemas**

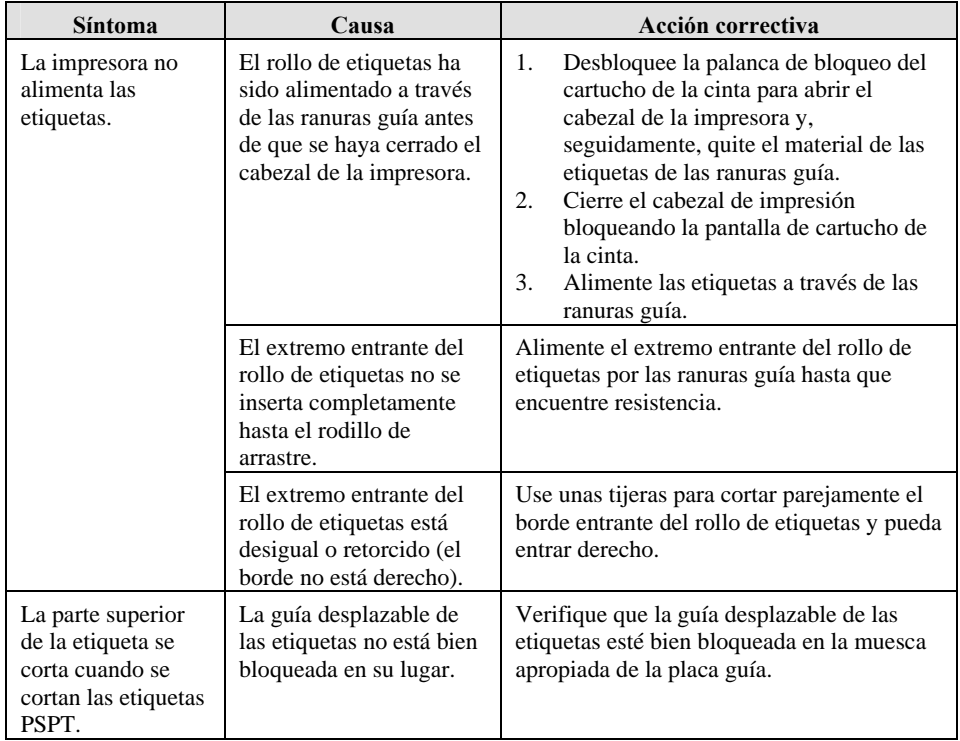

# **Mensajes de error**

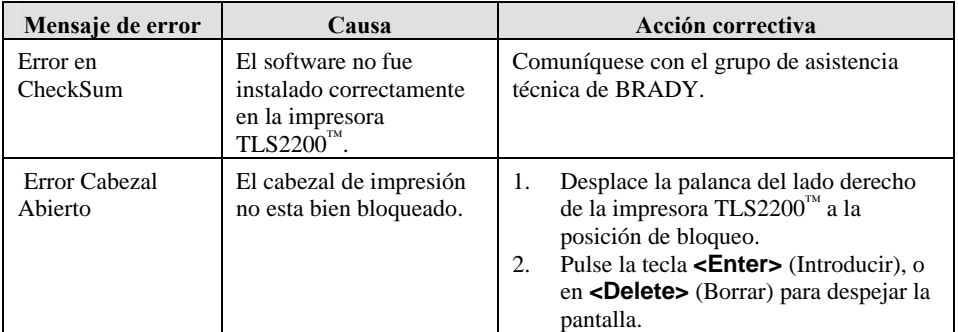

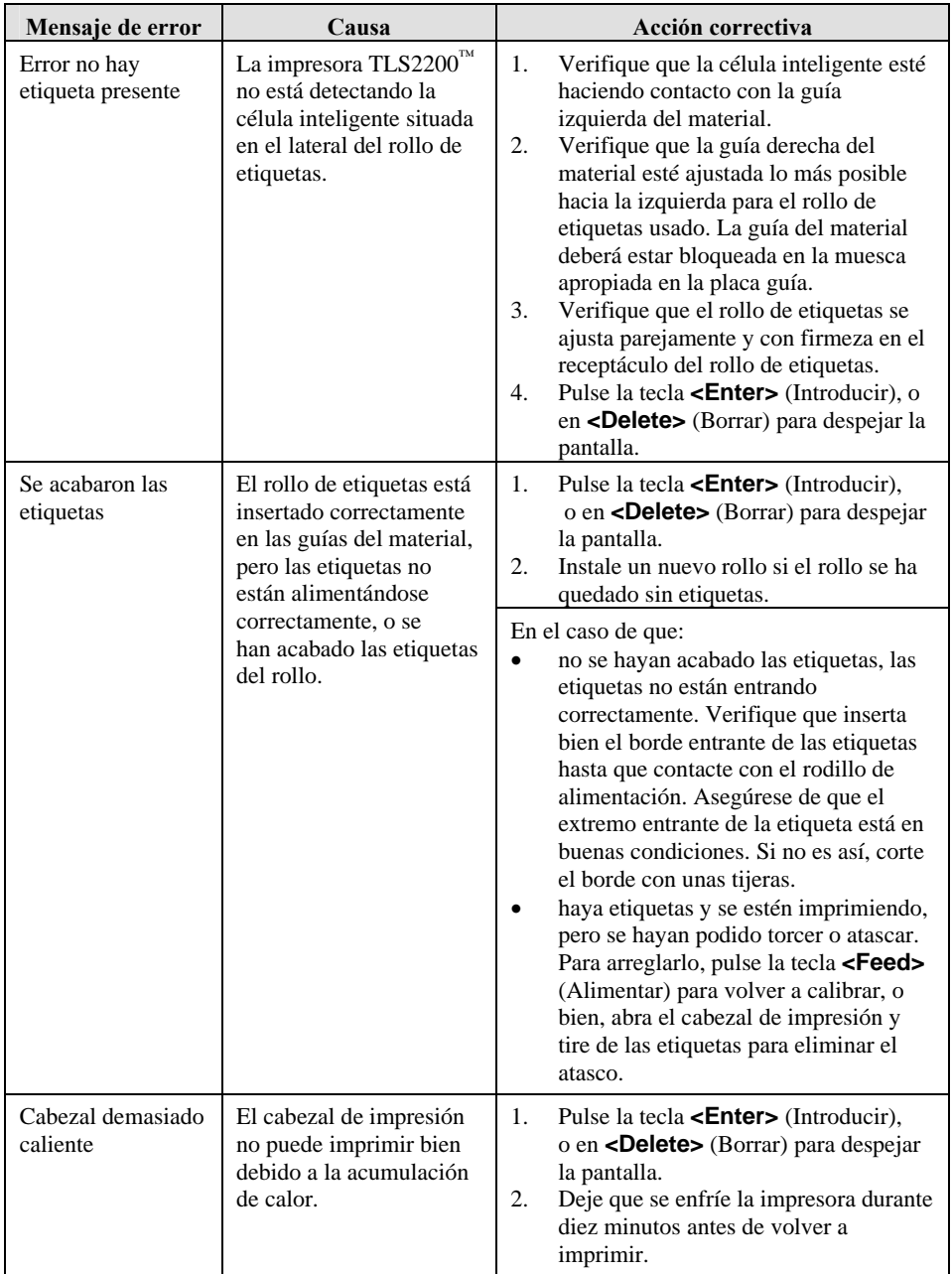

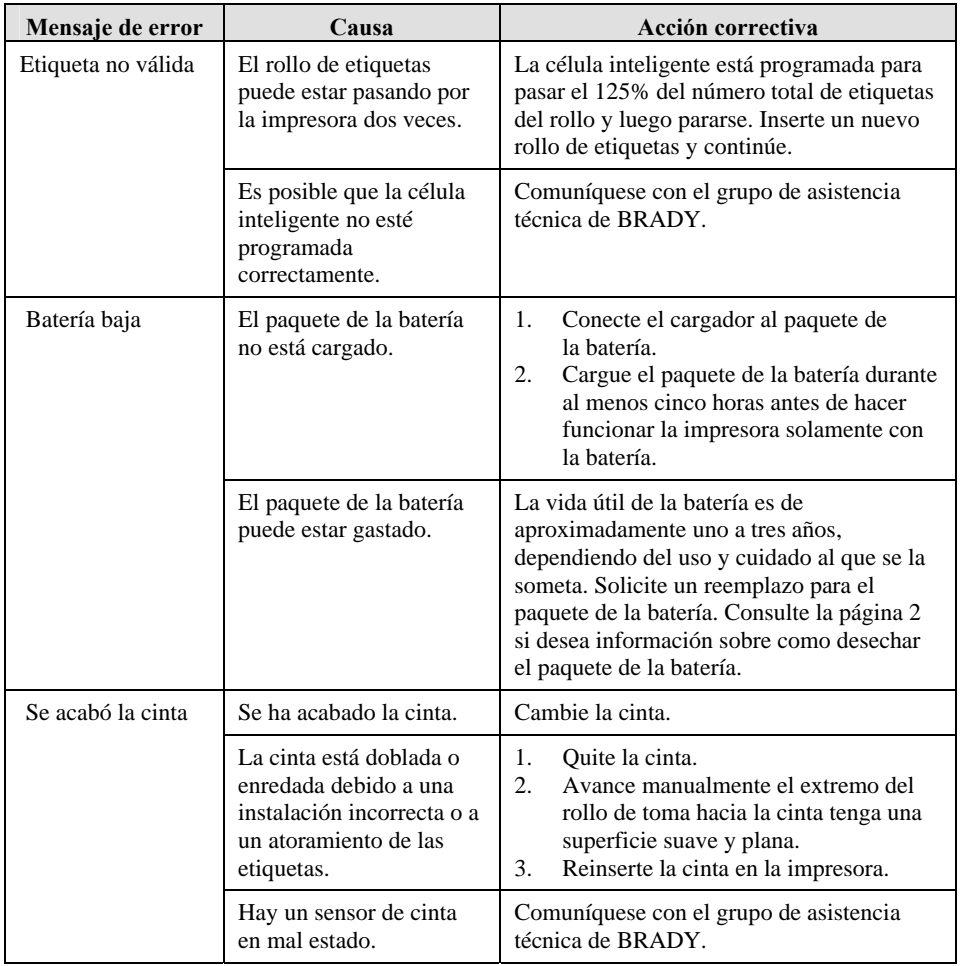

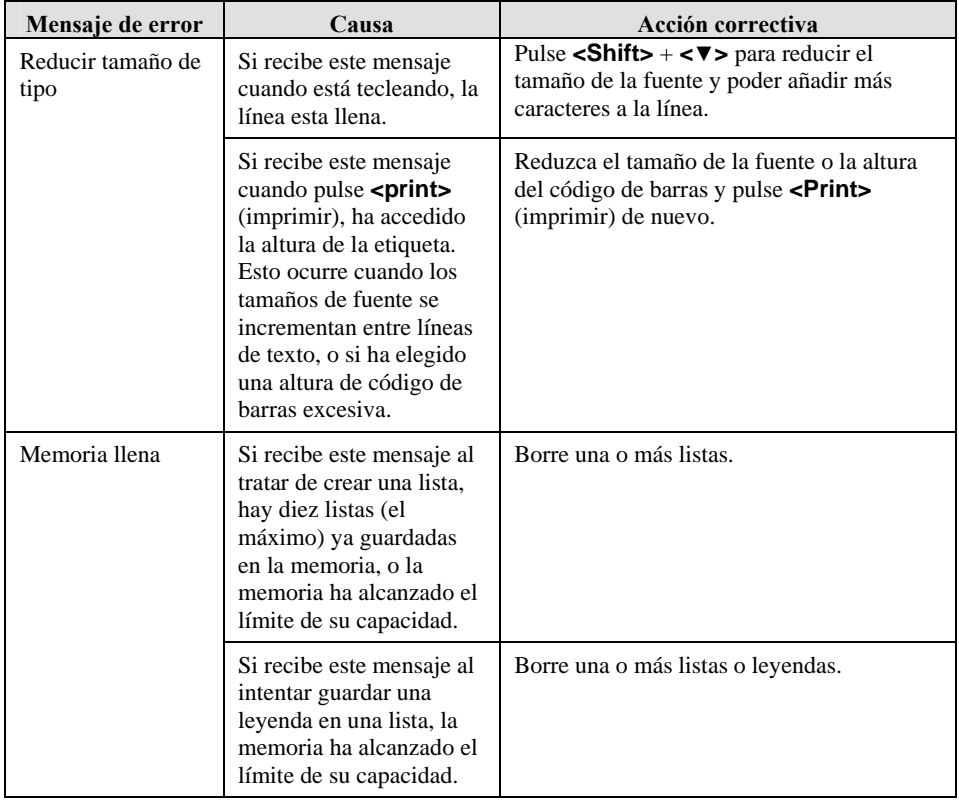

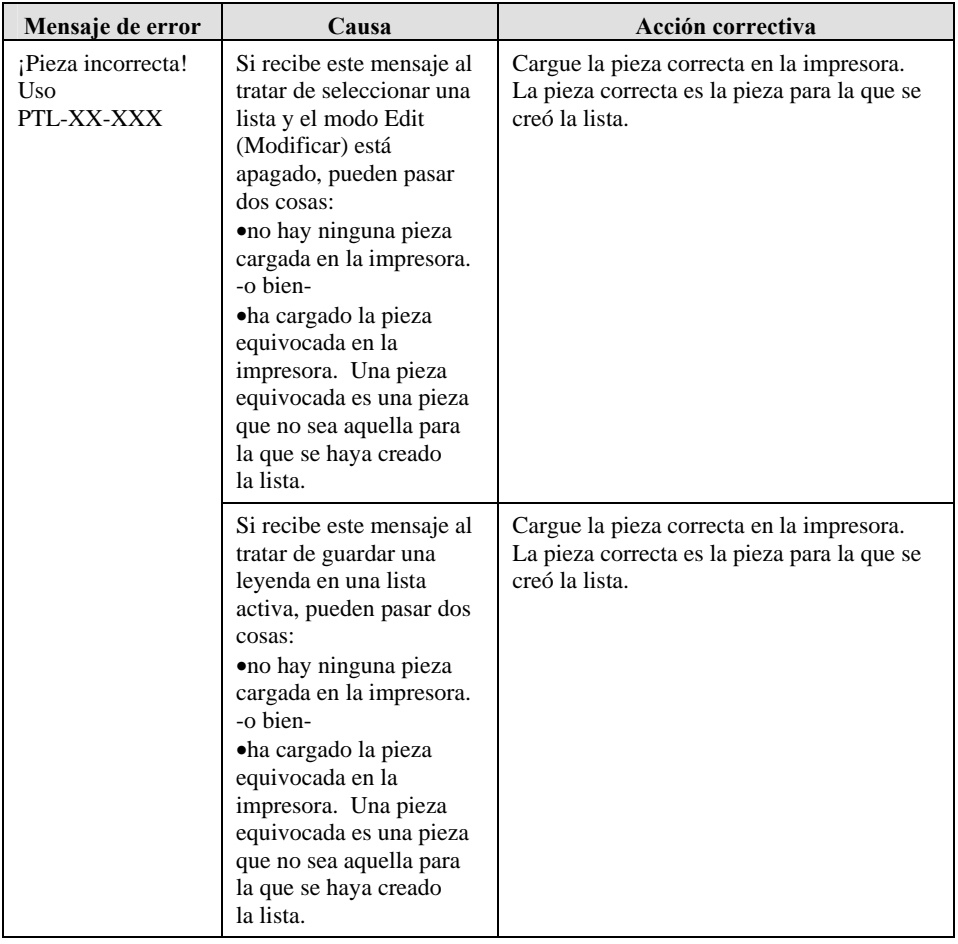

**Nota:** El mensaje de error "Invalid Function" (Función no válida) puede aparecer cuando trabaja con listas de leyendas. Consulte la sección [Listas de leyendas](#page-35-0) en la página *[27](#page-35-0)* si desea información sobre cómo trabajar con las listas. Este mensaje de error puede tener diferentes causas, dependiendo en lo que esté tratando de hacer. La tabla siguiente indica las diferentes causas de este mensaje, así como la acción correctiva correspondiente.

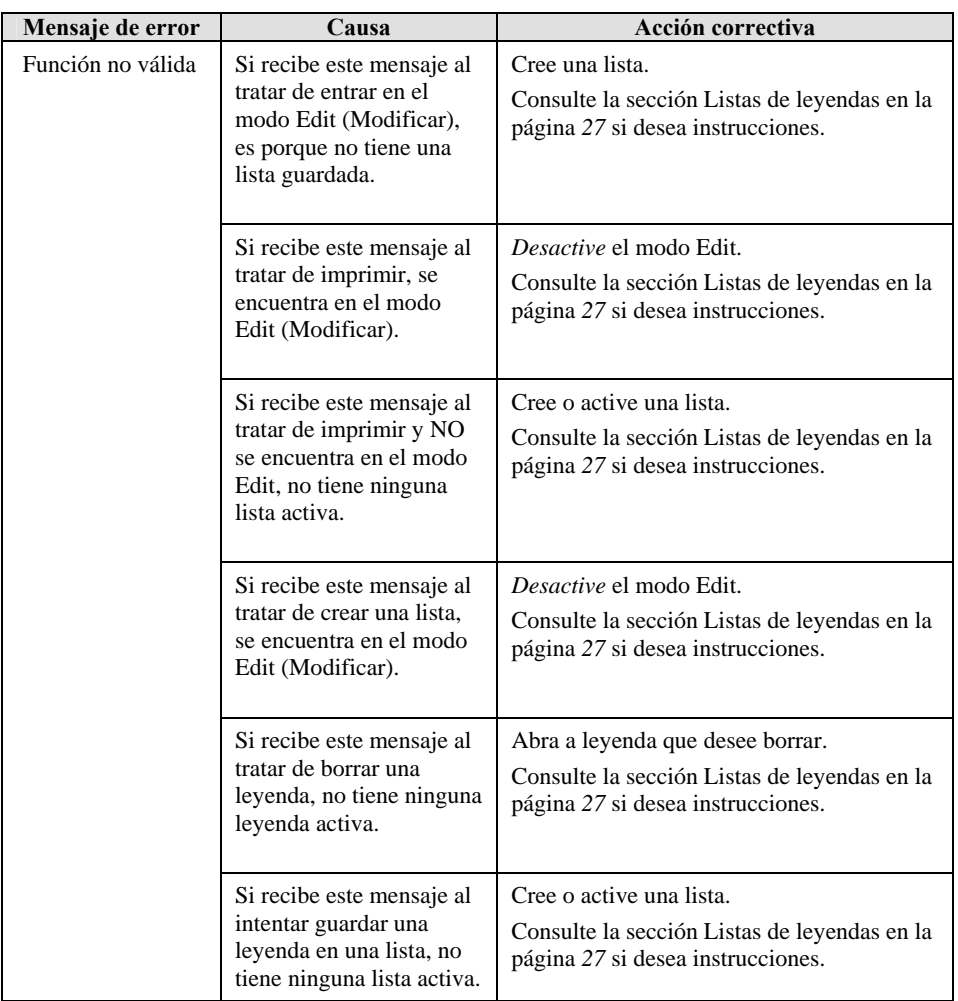

# **Apéndice 2: Glosario de términos**

Es posible que le resulte útil revisar los términos siguientes para el mejor entendimiento de esta guía:

**Lista de leyendas active**—Una lista se hace activa cuando la crea o la selecciona. Consulte los apartados *Cómo crear una nueva lista* y *Cómo seleccionar una lista* en la sección *Guia de instrucciones*. Una lista que ha sido activada está lista para imprimirse o modificarse.

**Cargador de instrumentos**—Un programa de software que permite a un ordenador personal comunicarse con el disco duro, las unidades de CD-ROM, impresoras y otros periféricos.

**Firmware**—Software incorporado en un dispositivo de hardware. Se proporciona a menudo en flash ROMs o como archivo de imagen binaria que el usuario puede descargar en el hardware existente.

**Etiqueta impresa**—Una vez que una etiqueta contiene texto impreso, se la denomina etiqueta impresa.

**Legenda**—El texto real a imprimirse en una etiqueta. La leyenda aparece en la pantalla y puede guardarse en la memoria.

**Lista de leyendas**—Una o más leyendas guardadas bajo un nombre de lista.

**Etiqueta no impresa**—Una etiqueta que está en blanco. Hasta que la etiqueta no haya pasado por la impresora, el material se denomina etiqueta no impresa. Están disponibles en una variedad de tamaños.

**Rollo de etiquetas**—Un rollo de etiquetas no impresas contiene las etiquetas y un forro con muescas que se alimenta a la impresora, y una célula inteligente situada en el eje. La impresora TLS2200™ emplea la célula inteligente para identificar automáticamente el tipo de etiqueta que se está utilizando.

**Leyenda recobrada**—Se puede recobrar una leyenda si se pulsa **<Func>+<Recall>** (Recobrar) o **<Func>+<Shift>+<Recall>** desde dentro de la lista de leyendas activa.

**Serializar**—Para imprimir etiquetas automáticamente en una secuencia númerica o alfabética.

# **Apéndice 3: Cómo usar el cargador de instrumentos TLS2200™**

Use el cargador de instrumentos TLS2200™ para instalar nuevo software en la impresora TLS2200™ usando su ordenador personal. Este instalador usa una interfaz que simplifica el proceso de instalación.

### **Requisitos del sistema**

Para usar el cargador de instrumentos  $TLS2200<sup>™</sup>$ , necesitará un PC con las características siguientes:

- Windows 95, 98, NT4.0 o posterior con Service Pack 3
- 64 MB de RAM
- 15 MB de espacio en el disco duro
- Un puerto serie no utilizado
- Conexión a Internet

## Cómo descargar el cargador de instrumentos TLS2200<sup>™</sup> de Internet

Complete los pasos siguientes para descargar el cargador de instrumentos en su PC desde el archivo disponible en la página Wed de Brady:

- 1. Acuda al sitio Web de Brady en [http://www.bradyid.com/tls2200.](http://www.bradyid.com/tls2200)
- 2. Haga clic en **<Ver4.0 Device Loader>** en la ficha **<Products>** (Productos) que se encuentra bajo **<Related Information>** (Información relacionada).
- 3. Siga las instrucciones de Ver4.0 Device Loader para cargar correctamente el nuevo firmware.
- 4. Haga clic en **<Begin Download>** (Comenzar a descargar).
- 5. Haga clic en **<Save>** (Guardar) en la ventana **<File Download>** (Descarga de archivo).
- 6. Guarde el archivo en su escritorio.

## **™ Cómo instalar el cargador de instrumentosTLS2200**

Complete los pasos siguientes para instalar el cargador de instrumentos en su PC:

- 1. Haga doble clic en el icono de **<TLS2200 Loader.exe>** descargado en su escritorio. Haga clic en **<Next>** (Siguiente).
- 2. Haga clic en **<Next>** (Siguiente) para guardar el archivo en C:\Program Files\BradyDeviceLoader (o haga clic **<Browse>** [Hojear] para elegir una ubicación diferente). Haga clic en **<Next>** (Siguiente).
- 3. Haga clic en Siguiente para guardar el archivo como **Brady TLS2200 Device Loader** en el menú **<Start>** (Inicio).
- 4. Deje marcada la casilla **Desktop Icon** (Icono de escritorio) si desea que aparezca el icono del programa en su escritorio (será accesible en el menú Start [Inicio]). Haga clic en **<Next>** (Siguiente).
- 5. Haga clic en **<Install>** (Instalar). Deje marcada la casilla **Run Brady Device Loader** si desea actualizar el firmware inmediatamente y, seguidamente, haga clic en **<Finish>** (Finalizar).

# **Cómo conectar la impresora TLS2200™ a un PC**

Complete los pasos siguientes para conectar la impresora  $TLS2200<sup>™</sup>$  a un PC:

1. Localice el puerto de comunicación en la parte inferior de la impresora TLS2200 $^{\text{m}}$ . Este puerto es el que tiene el aspecto de una toma modular de teléfono.

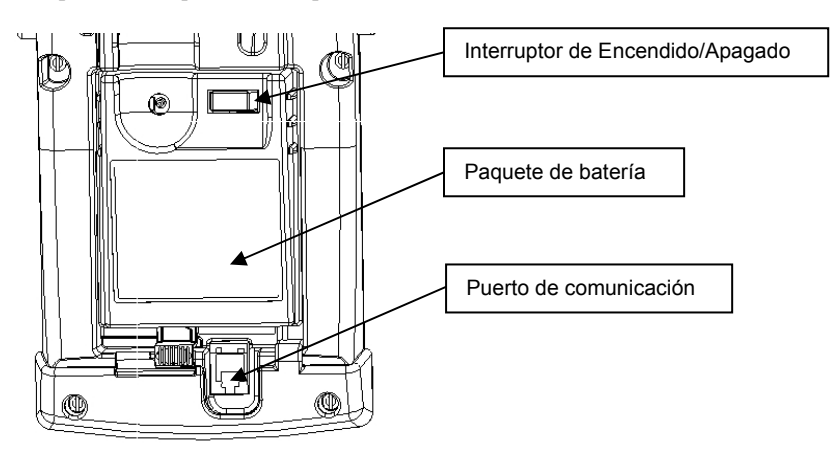

- 2. Enchufe el cable de comunicaciones al puerto y sitúe la impresora  $TLS2200<sup>nd</sup>$  al lado del PC.
- 3. Localice un puerto serie no utilizado en la parte posterior del PC. Este puerto será similar al del diagrama siguiente.

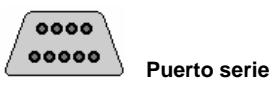

**Nota:** Si tiene un puerto serie de 25 clavijas en lugar de uno de 9 clavijas, deberá adquirir un adaptador que puede obtener en cualquier abastecedor de piezas de informática.

4. Enchufe el extremo libre del cable de comunicaciones en el puerto serie y apriete los tornillos. Con esto, habrá completado la conexión de la impresora  $TLS2200<sup>™</sup>$  a su PC y ahora todo está listo para comenzar la instalación del software.

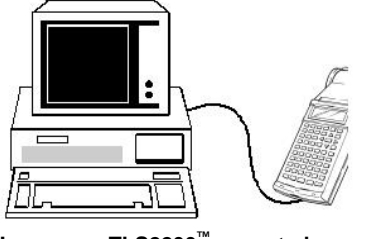

**Impresora TLS2200™ conectada a un PC** 

### **Cómo ejecutar el cargador de instrumentos TLS2200™**

#### **Preparación de la impresora para el nuevo firmware:**

- 1. Para preparar la impresora para nuevo firmware, encienda la unidad TLS2200<sup>™</sup> v acceda al menú de configuración **<Function + Setup>** (Configuración).
- 2. Baje por el menú de configuración a la opción **<Others>** (Otros).
- 3. Resalte **<Ver Download>** (Descargar versión) y pulse **<Enter>** (Introducir).
- 4. La pantalla mostrará **<Waiting Download Firmware>** (Esperando descarga de firmware).

**Cómo descargar nuevo firmware a la impresora TLS2200™:** 

1. Haga clic en **Start > Programs > Brady TLS2200 Device Loader > Brady TLS2200 Device Loader**. (Inicio > Programas > Cargador de instrumentos Brady TLS2200 > Cargador de instrumentos Brady TLS2200).

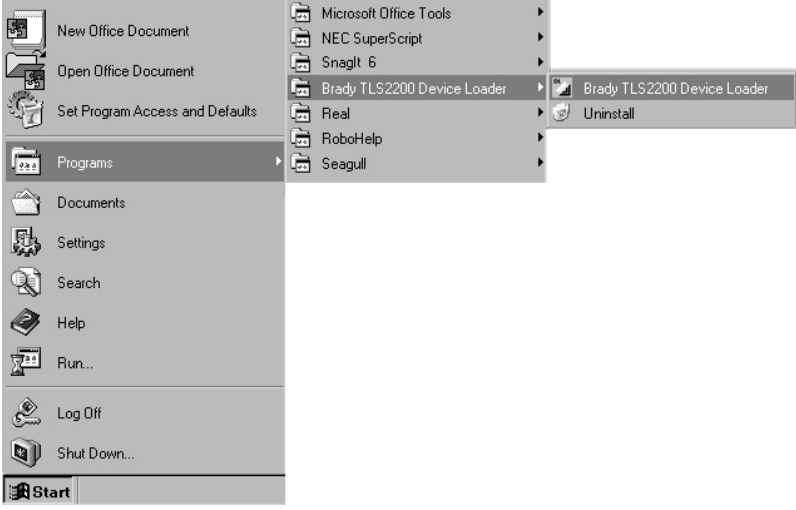

- 2. Se abrirá el cargador de instrumentos Brady. Haga clic en la imagen de la impresora TLS2200™ para continuar.
- 3. Se abrirá una nueva ventana. Seleccione **Download** (Descargar) para descargar el nuevo firmware.
- ™ 4. La impresora TLS2200 mostrará **Downloading…**(Descargando) y aparecerá el proceso de descarga.
- 5. Cuando se haya completado la descarga aparecerá el mensaje **Download Finish Restart Again** (Descarga finalizada Reinicie de nuevo).
- 6. Apague y reinicie la impresora para usar el nuevo firmware.

# **Apéndice 4: Impresión directa desde LabelMark/Win™**

Use el software LabelMark/WIN™ para imprimir etiquetas desde un PC mediante la impresora de transferencia térmica TLS2200<sup>™</sup>. Si desea más información el software LabelMark/WIN<sup>™</sup>, visite nuestro sitio Web en<http://www.bradyid.com/>.